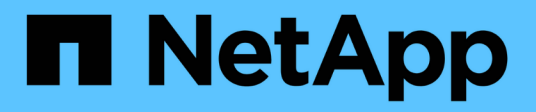

# **Unterstützung**

SANtricity 11.6

NetApp February 12, 2024

This PDF was generated from https://docs.netapp.com/de-de/e-series-santricity-116/smsupport/autosupport-feature-overview.html on February 12, 2024. Always check docs.netapp.com for the latest.

# **Inhalt**

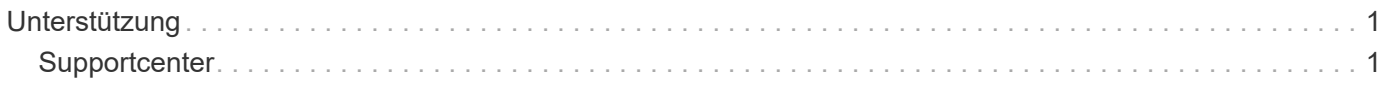

# <span id="page-2-0"></span>**Unterstützung**

# <span id="page-2-1"></span>**Supportcenter**

## **Konzepte**

### **Übersicht über die Funktionen von AutoSupport**

Die AutoSupport Funktion überwacht den Zustand eines Storage Arrays und sendet automatische Aussendungen an den technischen Support.

Der technische Support nutzt die AutoSupport-Daten aktiv, um die Diagnose und Lösung von Kundenproblemen zu beschleunigen und proaktiv potenzielle Probleme zu erkennen und zu vermeiden.

AutoSupport-Daten enthalten Informationen zu Konfiguration, Status, Performance- und Systemereignissen eines Storage-Arrays. Die AutoSupport-Daten enthalten keine Benutzerdaten. Dispatches können sofort oder nach Zeitplan (täglich und wöchentlich) versendet werden.

#### **Die wichtigsten Vorteile**

Zu den wichtigsten Vorteilen der AutoSupport Funktion zählen:

- Schnellere Fallbearbeitung
- Schnelleres Management von Zwischenfällen durch ausgereiftes Monitoring
- Automatisierte Berichterstellung nach Zeitplan sowie automatisierte Berichterstellung zu kritischen Ereignissen
- Automatische Anforderungen zum Austausch von Hardware für ausgewählte Komponenten, z. B. Laufwerke
- Nicht in das System eingreifende Warnungen, die Sie über Probleme informieren und Informationen für technischen Support bereitstellen, damit diese Korrekturmaßnahmen ergreifen können
- AutoSupport Analyse-Tools, die Patches überwachen, um bekannte Konfigurationsprobleme zu erkennen

#### **Einzelne AutoSupport Funktionen**

Die AutoSupport Funktion besteht aus drei separaten Funktionen, die separat aktiviert werden können.

- **Basic AutoSupport** ermöglicht Ihrem Speicherarray die automatische Erfassung und Übermittlung von Daten an den technischen Support.
- **AutoSupport OnDemand** ermöglicht technischen Support, bei Bedarf eine erneute Übertragung eines früheren AutoSupport Dispatch zur Fehlerbehebung anzufordern. Sämtliche Übertragungen werden vom Storage Array aus initiiert, nicht vom AutoSupport Server. Das Storage Array überprüft in regelmäßigen Abständen mit dem AutoSupport Server, um zu ermitteln, ob es noch ausstehende Neuübertragungsanfragen gibt und entsprechend darauf reagiert.
- **Ferndiagnose** ermöglicht technischen Support, bei Bedarf einen neuen, aktuellen AutoSupport-Dispatch zur Fehlerbehebung anzufordern. Sämtliche Übertragungen werden vom Storage Array aus initiiert, nicht vom AutoSupport Server. Das Storage-Array überprüft in regelmäßigen Abständen mit dem AutoSupport Server, um zu ermitteln, ob ausstehende neue Anfragen zu bestehen und entsprechend darauf zu reagieren.

#### **Unterschied zwischen AutoSupport und Erfassung von Supportdaten**

Im Speicher-Array gibt es zwei Methoden zum Erfassen von Supportdaten:

- Die AutoSupport-Funktion Daten werden automatisch erfasst.
- Die Option Support-Daten erfassen Daten müssen gesammelt und manuell gesendet werden.

Die AutoSupport Funktion ist benutzerfreundlicher, da Daten automatisch erfasst und gesendet werden. AutoSupport Daten können proaktiv eingesetzt werden, um Probleme vorzubeugen, bevor sie entstehen. Die AutoSupport Funktion beschleunigt die Fehlerbehebung, da der technische Support bereits auf die Daten zugreifen kann. Aus diesen Gründen ist die AutoSupport-Funktion die bevorzugte Datenerfassungsmethode.

#### **Workflow für die AutoSupport Funktion**

Konfigurieren Sie in SANtricity System Manager die AutoSupport-Funktion, indem Sie die folgenden Schritte ausführen.

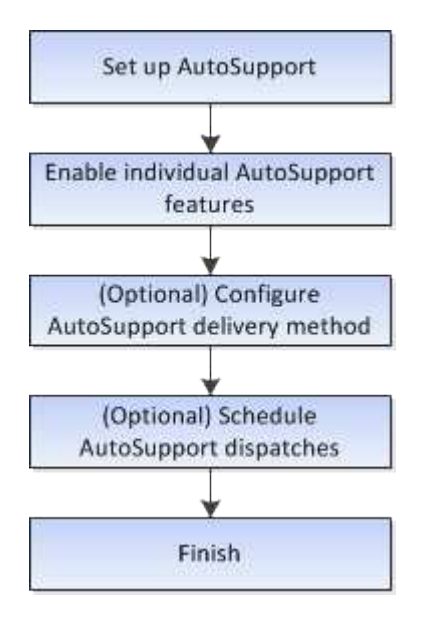

### **Anleitungen**

#### **Anzeigen von Speicher-Array-Informationen**

#### **Anzeigen des Speicher-Array-Profils**

Das Speicherarrayprofil enthält eine Beschreibung aller Komponenten und Eigenschaften des Speicherarrays.

#### **Über diese Aufgabe**

Sie können das Speicher-Array-Profil als Hilfe bei der Wiederherstellung oder als Übersicht über die aktuelle Konfiguration des Speicher-Arrays verwenden. Möglicherweise möchten Sie eine Kopie des Speicher-Array-Profils auf dem Management-Client speichern und eine Papierkopie des Speicher-Array-Profils mit dem Speicher-Array aufbewahren. Erstellen Sie eine neue Kopie des Speicher-Array-Profils, wenn sich Ihre Konfiguration ändert.

#### **Schritte**

1. Wählen Sie Menü:Registerkarte Support[Support Center > Support-Ressourcen].

2. Scrollen Sie nach unten zu **Detaillierte Speicher-Array-Informationen** und wählen Sie dann **Storage-Array-Profil**.

Der Bericht wird auf Ihrem Bildschirm angezeigt.

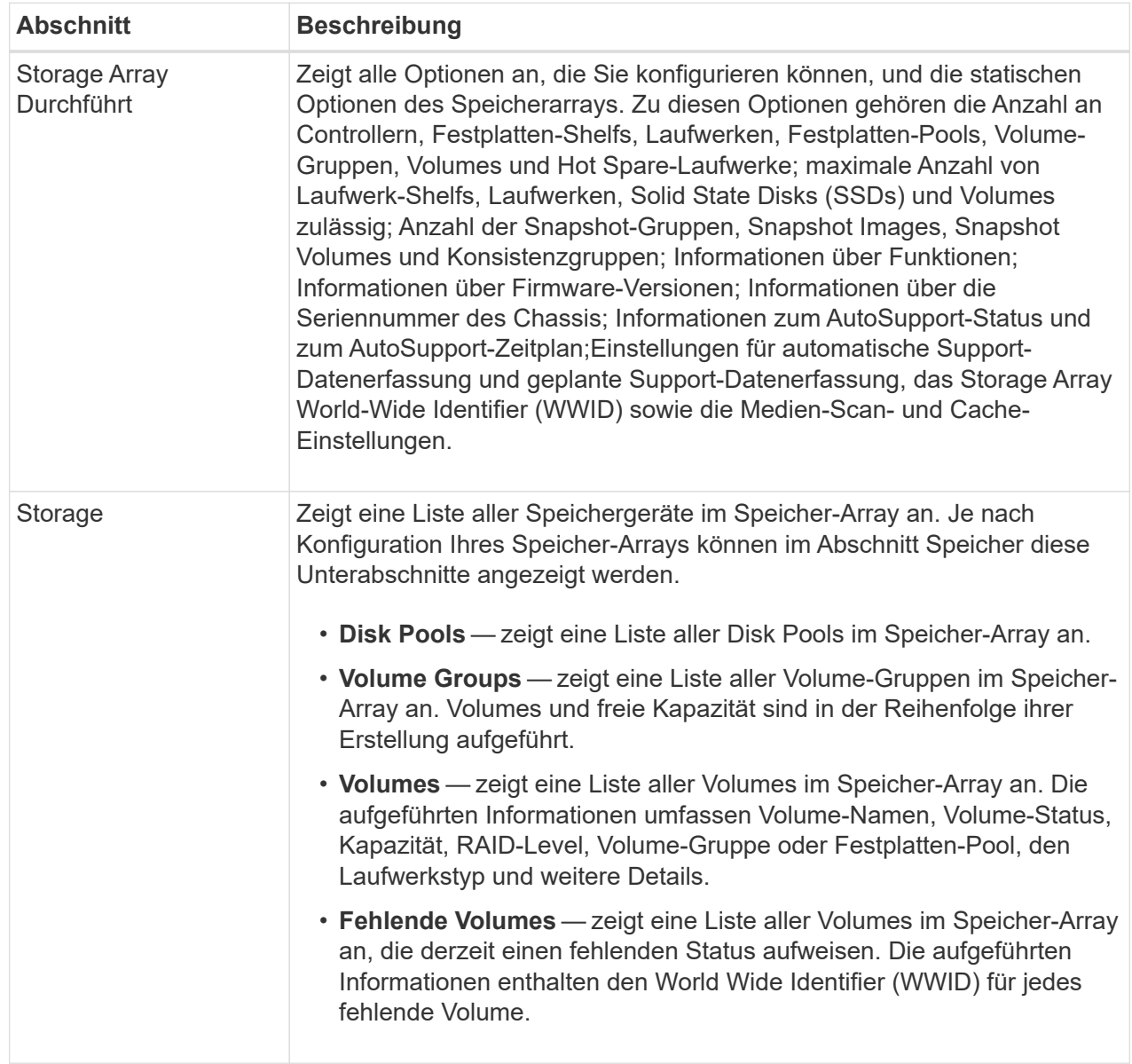

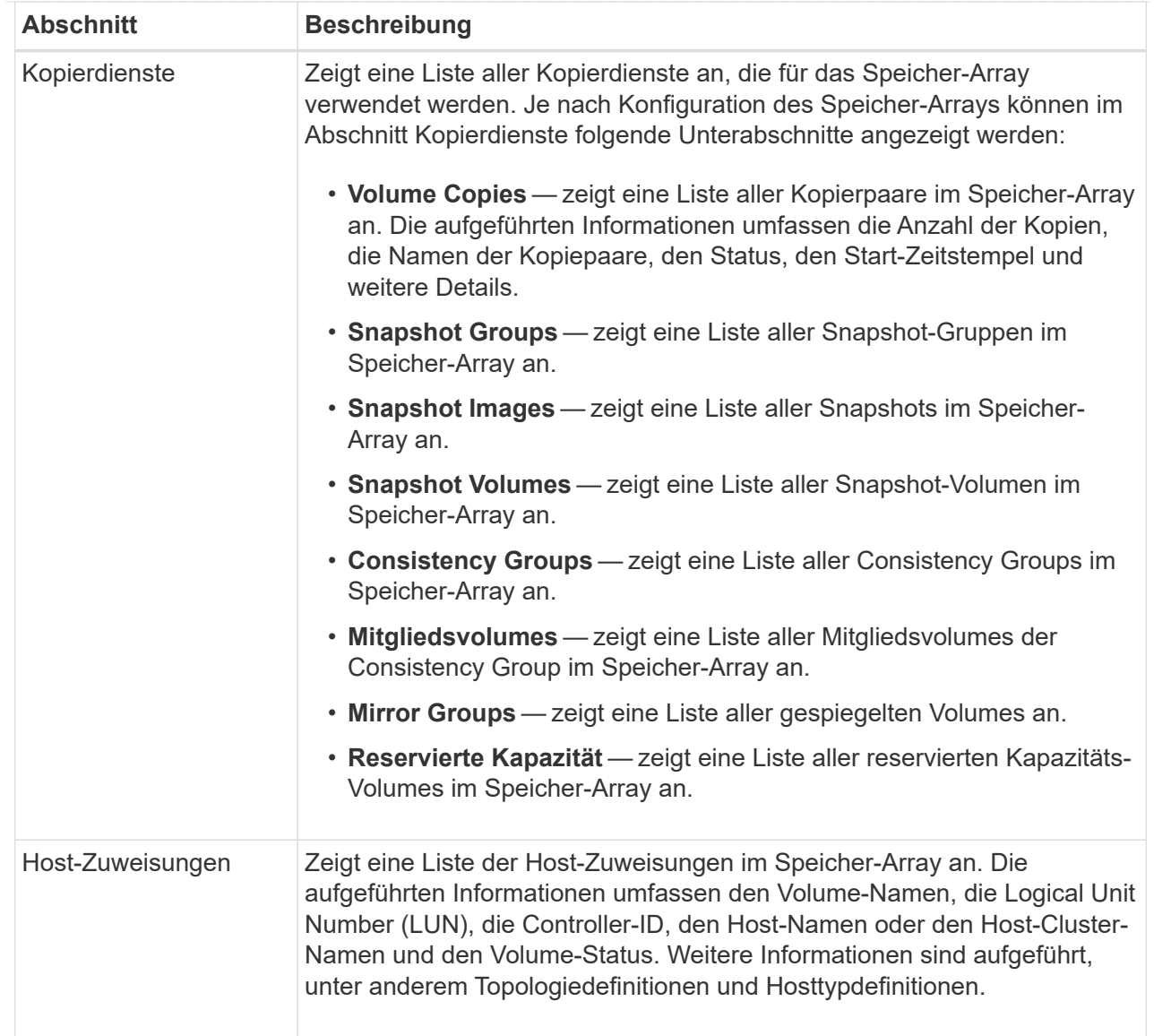

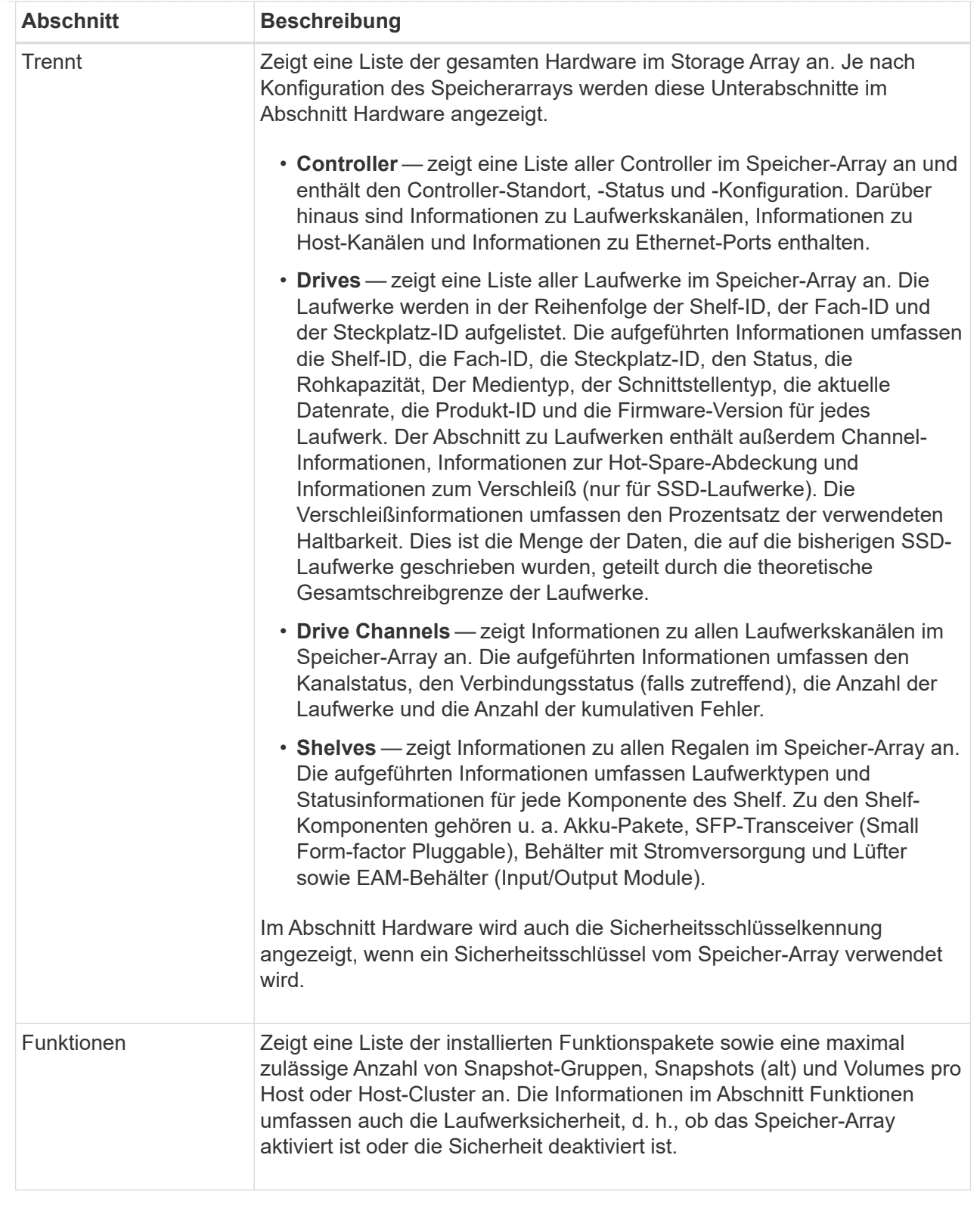

3. Um das Speicher-Array-Profil zu durchsuchen, geben Sie einen Suchbegriff in das Textfeld **Suchen** ein, und klicken Sie dann auf **Suchen**.

Alle übereinstimmenden Begriffe werden hervorgehoben. Um alle Ergebnisse nacheinander durchzublättern, klicken Sie mit \* Suchen\*.

4. Klicken Sie zum Speichern des Speicher-Array-Profils auf **Speichern**.

Die Datei wird im Ordner Downloads für Ihren Browser mit dem Namen gespeichert storage-arrayprofile.txt.

#### **Anzeige des Software- und Firmware-Inventars**

Im Software- und Firmwarebestand sind die Firmware-Versionen für jede Komponente im Speicher-Array aufgeführt.

#### **Über diese Aufgabe**

Ein Storage Array besteht aus vielen Komponenten, darunter Controller, Laufwerke, Schubladen und Input/Output-Module (IOMs). Jede dieser Komponenten enthält Firmware. Einige Firmware-Versionen hängen von anderen Firmware-Versionen ab. Um Informationen über alle Firmware-Versionen in Ihrem Speicher-Array zu erfassen, lesen Sie den Software- und Firmware-Bestand. Der technische Support kann die Software- und Firmware-Bestandsaufnahme analysieren, um falsche Firmware-Zuordnungen zu erkennen.

#### **Schritte**

- 1. Wählen Sie Menü:Registerkarte Support[Support Center > Support-Ressourcen].
- 2. Scrollen Sie nach unten zu **Ausführliche Speicher-Array-Informationen starten** und wählen Sie dann **Software- und Firmware-Bestandsaufnahme** aus.

Der Bericht zum Software- und Firmwarebestand wird auf dem Bildschirm angezeigt.

3. Klicken Sie zum Speichern der Software- und Firmware-Bestandsliste auf **Speichern**.

Die Datei wird im Ordner Downloads für Ihren Browser mit dem Dateinamen gespeichert firmwareinventory.txt.

4. Folgen Sie den Anweisungen des technischen Supports, um die Datei an sie zu senden.

#### **Erfassen von Diagnosedaten**

#### **Manuelles Sammeln von Support-Daten**

Sie können verschiedene Arten von Inventar-, Status- und Performance-Daten zu Ihrem Storage-Array in einer einzelnen Datei sammeln. Der technische Support kann die Datei zur Fehlerbehebung und weiteren Analyse verwenden.

#### **Über diese Aufgabe**

```
[NOTE]
===Wenn die AutoSupport-Funktion aktiviert ist, können Sie diese Daten auch
sammeln, indem Sie auf die Registerkarte *AutoSupport* gehen und
*AutoSupport senden* wählen.
====
Sie können jeweils nur einen Erfassungsvorgang ausführen. Wenn Sie
versuchen, einen anderen Vorgang zu starten, erhalten Sie eine
Fehlermeldung.
```

```
[NOTE]
====Führen Sie diesen Vorgang nur aus, wenn Sie vom technischen Support dazu
aufgefordert werden.
=.Schritte
. Wählen Sie MENU:Support[Support Center > Diagnose].
. Wählen Sie *Support-Daten Erfassen* Aus.
. Klicken Sie Auf *Collect*.
+
Die Datei wird im Ordner Downloads für Ihren Browser mit dem Namen
gespeichert `support-data.7z`. Wenn Ihr Regal Schubladen enthält, werden
die Diagnosedaten für dieses Shelf in einer separaten Datei mit dem Namen
gezippt archiviert `tray-component-state-capture.7z`.
. Folgen Sie den Anweisungen des technischen Supports, um die Datei an sie
zu senden.
[[ID8f0e7d20fbc3453b9c5ea950f4e754a1]]
= Rufen Sie Recovery Support-Dateien
:allow-uri-read:
:experimental:
:icons: font
:relative_path: ./sm-support/
: imagesdir: {root path}{relative path}../media/
[role="lead"]
Der technische Support kann Dateien zum Recovery Support verwenden, um
Probleme zu beheben. System Manager speichert diese Dateien automatisch.
.Bevor Sie beginnen
Der technische Support hat angefordert, dass Sie ihnen zusätzliche Dateien
zur Fehlerbehebung senden.
.Über diese Aufgabe
Recovery-Support-Dateien enthalten die folgenden Arten von Dateien:
* Unterstützen von Datendateien
* AutoSupport-Geschichte
* AutoSupport-Log
* SAS/RLS-Diagnosedateien
* Recovery-Profildaten
```
## \* Datenbankeinfassungsdateien .Schritte . Wählen Sie MENU:Support[Support Center > Diagnose]. . Wählen Sie \*Wiederherstellungs-Support-Dateien Abrufen\*.  $^{+}$ In einem Dialogfeld werden alle Dateien für die Recovery-Unterstützung aufgeführt, die Ihr Speicher-Array erfasst hat. Um bestimmte Dateien zu finden, können Sie eine der Spalten sortieren oder Zeichen in das Feld \*Filter\* eingeben. . Wählen Sie eine Datei aus und klicken Sie dann auf \*Download\*. + Die Datei wird im Ordner Downloads für Ihren Browser gespeichert. . Wenn Sie weitere Dateien speichern müssen, wiederholen Sie den vorherigen Schritt. . Klicken Sie Auf \*Schließen\*. . Folgen Sie den Anweisungen des technischen Supports, um die Datei an sie zu senden. [[ID7b685cf45502c78c2ebb233feef1f794]] = Trace-Puffer abrufen :allow-uri-read: :experimental: :icons: font :relative\_path: ./sm-support/ : imagesdir: {root path}{relative path}../media/ [role="lead"] Sie können die Trace-Puffer von den Controllern abrufen und die Datei zur Analyse an den technischen Support senden. .Über diese Aufgabe Die Firmware verwendet die Trace-Puffer, um die Verarbeitung, insbesondere Ausnahmebedingungen, aufzuzeichnen, die für das Debuggen von Daten hilfreich sein können. Sie können Trace-Puffer abrufen, ohne den Betrieb des Storage Array zu unterbrechen und mit minimalen Auswirkungen auf die

[NOTE]

Performance.

====

```
Führen Sie diesen Vorgang nur aus, wenn Sie vom technischen Support dazu
aufgefordert werden.
=.Schritte
. Wählen Sie MENU:Support[Support Center > Diagnose].
. Wählen Sie *Trace Buffers Abrufen*.
. Aktivieren Sie das Kontrollkästchen neben jedem Controller, für den
Trace-Puffer abgerufen werden sollen.
+Sie können einen oder beide Controller auswählen. Wenn die Statusmeldung
des Controllers rechts von einem Kontrollkästchen fehlgeschlagen oder
deaktiviert ist, ist das Kontrollkästchen deaktiviert.
. Klicken Sie Auf *Ja*.
+
Die Datei wird im Ordner Downloads für Ihren Browser mit dem Dateinamen
gespeichert `trace-buffers.7z`.
. Folgen Sie den Anweisungen des technischen Supports, um die Datei an sie
zu senden.
[[ID9369f3bec9dfd533f32fa2be4e9652f7]]
= Erfassen von Laufwerkdaten
:allow-uri-read:
:experimental:
:icons: font
:relative_path: ./sm-support/
: imagesdir: {root path}{relative path}../media/
[role="lead"]
Sie können Protokolldaten von allen Laufwerken in Ihrem Speicher-Array
erfassen und die Datei zur Analyse an den technischen Support senden.
.Über diese Aufgabe
Protokolldaten bestehen aus statistischen Informationen, die von jedem der
Laufwerke in Ihrem Speicher-Array verwaltet werden. Der technische Support
kann diese Informationen nutzen, um die Performance Ihrer Laufwerke zu
analysieren und um eventuell vorhandene Probleme zu beheben.
[NOTE]
====
```

```
aufgefordert werden.
====.Schritte
. Wählen Sie MENU:Support[Support Center > Diagnose].
. Wählen Sie *Collect Drive Data*.
+
Es wird ein Dialogfeld mit allen Laufwerken im Speicher-Array angezeigt.
. In der ersten Spalte der Tabelle können Sie entweder einzelne Laufwerke
auswählen, für die Sie Daten sammeln möchten (aktivieren Sie das
Kontrollkästchen neben jedem Laufwerk) oder alle Laufwerke auswählen
(aktivieren Sie das Kontrollkästchen in der Tabellenüberschrift).
+
Um bestimmte Laufwerke zu finden, können Sie eine der Spalten sortieren
oder Zeichen in das Feld *Filter* eingeben.
. Klicken Sie Auf *Collect*.
+
Die Datei wird im Ordner Downloads für Ihren Browser mit dem Namen
gespeichert `drive-data.7z`.
. Folgen Sie den Anweisungen des technischen Supports, um die Datei an sie
zu senden.
[[IDff172ef0e7856ac5cef137d9d86f253e]]
= Erstellen von Statistiken zu I/O-Pfaden
:allow-uri-read:
:experimental:
:icons: font
:relative_path: ./sm-support/
: imagesdir: {root path}{relative path}../media/
[role="lead"]
Sie können die Statistikdatei für den I/O-Pfad speichern und sie dem
technischen Support zur Analyse senden.
.Über diese Aufgabe
Der technische Support verwendet die Statistiken des I/O-Pfads, um die
Diagnose von Performance-Problemen zu erleichtern. Probleme mit der
Applikations-Performance können durch Arbeitsspeicherauslastung, CPU-
Auslastung, Netzwerklatenz, I/O-Latenz oder andere Probleme verursacht
werden. Die Statistiken des I/O-Pfads werden während der Support-
```

```
Datenerfassung automatisch erfasst oder manuell erfasst. Wenn AutoSupport
aktiviert ist, werden zudem automatisch die I/O-Pfadstatistiken erfasst
und an den technischen Support gesendet.
Die Zähler für die I/O-Pfadstatistiken werden zurückgesetzt, nachdem Sie
bestätigt haben, dass Sie die Statistiken für den I/O-Pfad sammeln
möchten. Die Zähler werden zurückgesetzt, auch wenn Sie den Vorgang
anschließend abbrechen. Die Zähler werden auch zurückgesetzt, wenn der
Controller zurückgesetzt wird (neu startet).
[NOTE]
====Führen Sie diesen Vorgang nur aus, wenn Sie vom technischen Support dazu
aufgefordert werden.
----.Schritte
. Wählen Sie MENU:Support[Support Center > Diagnose].
. Wählen Sie *E/A-Pfadstatistik sammeln*.
. Bestätigen Sie, dass Sie den Vorgang durchführen möchten, indem Sie
eingeben `collect`, Und klicken Sie dann auf *Collect*.
+Die Datei wird im Ordner Downloads für Ihren Browser mit dem Dateinamen
gespeichert `io-path-statistics.7z`.
. Folgen Sie den Anweisungen des technischen Supports, um die Datei an sie
zu senden.
[[ID7002bfbf7076c0221f000202e7a2ddb1]]
= Abrufen des Integritätsabbilds
:allow-uri-read:
:experimental:
:icons: font
:relative_path: ./sm-support/
: imagesdir: {root path}{relative path}../media/
[role="lead"]
Sie können ein Zustandsabbild für den Controller überprüfen. Ein
Systemzustand-Image ist ein Rohdaten-Dump des Prozessorspeichers des
Controllers, mit dem der technische Support ein Problem mit einem
Controller diagnostizieren kann.
```
.Über diese Aufgabe

Die Firmware generiert automatisch ein Systemzustand-Image, wenn bestimmte Fehler erkannt werden. Nachdem ein Systemzustand-Image generiert wurde, wird der Controller, bei dem der Fehler neu gebootet wurde und ein Ereignis im Ereignisprotokoll protokolliert. Wenn AutoSupport aktiviert ist, wird das Systemzustand-Image automatisch an den technischen Support gesendet. Wenn Sie AutoSupport nicht aktiviert haben, müssen Sie sich an den technischen Support wenden, um Anweisungen zum Abrufen des Zustands-Images zu erhalten und dieses zur Analyse zu senden. [NOTE]  $====$ Führen Sie diesen Vorgang nur aus, wenn Sie vom technischen Support dazu aufgefordert werden.  $====$ .Schritte . Wählen Sie MENU:Support[Support Center > Diagnose]. . Wählen Sie \*Integritätsbild Abrufen\*. + Sie können sich im Abschnitt Details die Größe des Integritätsabbilds anzeigen lassen, bevor Sie die Datei herunterladen. . Klicken Sie Auf \*Collect\*.  $+$ Die Datei wird im Ordner Downloads für Ihren Browser mit dem Namen gespeichert `health-image.7z`. . Folgen Sie den Anweisungen des technischen Supports, um die Datei an sie zu senden. :leveloffset: -1 = Führen Sie Recovery-Aktionen im Status des Storage-Arrays durch :leveloffset: +1 [[ID64f5957253e713e95bd115a2ee66cf96]] = Unlesbare Sektoren-Log anzeigen :allow-uri-read: :experimental:

:icons: font

:relative\_path: ./sm-support/ : imagesdir: {root path}{relative path}../media/

[role="lead"] Sie können das unlesbare Sektoren-Log speichern und die Datei zur Analyse an den technischen Support senden.

#### .Über diese Aufgabe

Das unlesbare Sektoren-Log enthält detaillierte Aufzeichnungen von unlesbaren Sektoren, die durch Laufwerke verursacht werden, die unwiederherstellbare Medienfehler melden. Unlesbare Sektoren werden während der normalen I/O und bei Modifizierungsvorgängen, wie z.B. Rekonstruktionen, erkannt. Wenn unlesbare Sektoren auf einem Speicher-Array erkannt werden, wird für das Speicher-Array eine Warnmeldung erforderlich angezeigt. Der Recovery Guru unterscheidet, welche unlesbare Sektorbedingung Aufmerksamkeit benötigt. Daten, die in einem unlesbaren Sektor enthalten sind, können nicht wiederhergestellt werden und sollten als verloren betrachtet werden.

Das unlesbare Sektoren-Log kann bis zu 1,000 unlesbare Sektoren speichern. Wenn das unlesbare Sektoren-Protokoll 1,000 Einträge erreicht, gelten die folgenden Bedingungen:

\* Wenn während der Rekonstruktion neue unlesbare Sektoren erkannt werden, schlägt die Rekonstruktion fehl, und es wird kein Eintrag protokolliert. \* Bei neuen unlesbaren Sektoren, die während der E/A erkannt werden, schlägt die E/A fehl, und es wird kein Eintrag protokolliert.

## $+$

[NOTE]

#### $====$

Dazu gehören RAID 5-Schreibvorgänge und RAID 6-Schreibvorgänge, die vor dem Überlauf erfolgreich waren.

 $=$ 

#### [CAUTION]

 $=$  $=$  $=$  $=$ 

\*Möglicher Datenverlust\* -- Wiederherstellung aus unlesbaren Sektoren ist ein kompliziertes Verfahren, das mehrere verschiedene Methoden beinhalten kann. Führen Sie diesen Vorgang nur aus, wenn Sie vom technischen Support dazu aufgefordert werden.

 $====$ 

```
.Schritte
. Wählen Sie MENU:Support[Support Center > Diagnose].
. Wählen Sie *Unlesbare Sektoren Anzeigen/Löschen*.
. So speichern Sie das Protokoll der unlesbaren Sektoren:
+.. In der ersten Spalte der Tabelle können Sie entweder einzelne Volumes
auswählen, für die Sie das unlesbare Sektoren-Protokoll speichern möchten
(klicken Sie auf das Kontrollkästchen neben jedem Volume), oder wählen Sie
alle Volumes aus (aktivieren Sie das Kontrollkästchen in der
Tabellenüberschrift).
+Um bestimmte Volumes zu finden, können Sie eine der Spalten sortieren oder
Zeichen in das Feld *Filter* eingeben.
.. Klicken Sie Auf *Speichern*.
+Die Datei wird im Ordner Downloads für Ihren Browser mit dem Namen
gespeichert `unreadable-sectors.txt`.
. Wenn Sie vom technischen Support aufgefordert werden, das unlesbare
Sektoren-Protokoll zu löschen, führen Sie die folgenden Schritte aus:
+.. In der ersten Spalte der Tabelle können Sie entweder einzelne Volumes
auswählen, für die Sie das unlesbare Sektoren-Protokoll löschen möchten
(klicken Sie auf das Kontrollkästchen neben jedem Volume) oder alle
Volumes auswählen (aktivieren Sie das Kontrollkästchen in der
Tabellenüberschrift).
.. Klicken Sie auf *Löschen* und bestätigen Sie, dass Sie den Vorgang
ausführen möchten.
[[IDe17e078e5a0839688c35f82c245aa418]]
= Aktivieren Sie die Laufwerksanschlüsse neu
:allow-uri-read:
:experimental:
:icons: font
:relative_path: ./sm-support/
: imagesdir: {root path}{relative path}../media/
[role="lead"]
```

```
Sie können dem Controller anzeigen, dass zur Wiederherstellung einer
Fehldrahtbedingung Korrekturmaßnahmen ergriffen wurden.
.Schritte
. Wählen Sie MENU:Support[Support Center > Diagnose].
. Wählen Sie *Laufwerksanschlüsse wieder aktivieren* aus, und bestätigen
Sie, dass Sie den Vorgang ausführen möchten.
+
Diese Option wird nur angezeigt, wenn im Speicher-Array Laufwerkanschlüsse
deaktiviert sind.
+
Der Controller aktiviert alle SAS-Ports, die bei Erkennung einer
Fehlleitung deaktiviert wurden.
[[ID63b3fe899d8268cfee8f6dc1c816cdde]]
= Löschen Sie den Wiederherstellungsmodus
:allow-uri-read:
:experimental:
:icons: font
:relative_path: ./sm-support/
:imagesdir: {root path}{relative path}../media/
[role="lead"]
Verwenden Sie nach dem Wiederherstellen einer Speicherarray-Konfiguration
den Vorgang "Clear Recovery Mode", um die I/O-Vorgänge auf dem Speicher-
Array fortzusetzen und in den normalen Betrieb zurückzukehren.
.Bevor Sie beginnen
* Wenn Sie das Speicher-Array in eine frühere Konfiguration
zurückversetzen möchten, müssen Sie die Konfiguration aus dem Backup
wiederherstellen, bevor Sie den Wiederherstellungsmodus beenden.
* Sie müssen Validierungsprüfungen oder technischen Support durchführen,
um sicherzustellen, dass die Wiederherstellung erfolgreich war. Nachdem
festgestellt wurde, dass die Wiederherstellung erfolgreich war, kann der
Wiederherstellungsmodus gelöscht werden.
.Über diese Aufgabe
Das Storage-Array enthält eine Konfigurationsdatenbank mit einem Datensatz
seiner logischen Konfiguration (Pools, Volume-Gruppen, Volumes usw.). Wenn
```

```
Sie die Speicherarray-Konfiguration absichtlich löschen oder die
```
Konfigurationsdatenbank beschädigt wird, wechselt das Speicher-Array in den Recovery-Modus. Der Recovery-Modus stoppt den I/O und friert die Konfigurationsdatenbank an, sodass Sie eine der folgenden Aufgaben ausführen können: \* Stellen Sie die Konfiguration aus dem automatischen Backup wieder her, das auf den Flash-Geräten des Controllers gespeichert ist. Hierfür müssen Sie sich an den technischen Support wenden. \* Stellen Sie die Konfiguration aus einem früheren Vorgang "Konfigurationsdatenbank speichern" wieder her. Vorgänge der Konfigurationsdatenbank speichern werden über die Befehlszeilenschnittstelle (CLI) ausgeführt. \* Konfigurieren Sie das Storage-Array von Grund auf neu. Nachdem die Konfiguration des Speicherarrays wiederhergestellt oder neu definiert wurde und Sie überprüft haben, dass alles gut ist, müssen Sie den Wiederherstellungsmodus manuell deaktivieren. [NOTE]  $====$ Sie können den Vorgang "Wiederherstellung löschen" nach dem Start nicht mehr abbrechen. Der Wiederherstellungsmodus kann lange dauern. Führen Sie diesen Vorgang nur aus, wenn Sie vom technischen Support dazu aufgefordert werden.  $====$ .Schritte . Wählen Sie MENU:Support[Support Center > Diagnose]. . Wählen Sie \*Wiederherstellungsmodus löschen\*, und bestätigen Sie, dass Sie diesen Vorgang ausführen möchten. + Diese Option wird nur angezeigt, wenn sich das Speicher-Array im Wiederherstellungsmodus befindet. :leveloffset: -1 = Verwalten von iSCSI-Verbindungen :leveloffset: +1

```
[[IDe0d939a9c440645cc5f92bdebc53b24d]]
= Anzeigen von iSCSI-Statistikpaketen
:allow-uri-read:
:experimental:
:icons: font
:relative_path: ./sm-support/
: imagesdir: {root path}{relative path}../media/
```
[role="lead"] Sie können Daten über die iSCSI-Verbindungen zu Ihrem Speicher-Array anzeigen.

.Über diese Aufgabe System Manager zeigt diese Typen von iSCSI-Statistiken. Alle Statistiken sind schreibgeschützt und können nicht festgelegt werden.

\* \*Ethernet MAC Statistics\* -- stellt Statistiken für die Media Access Control (MAC) bereit. MAC bietet auch einen Adressierungsmechanismus, der als physische Adresse oder MAC-Adresse bezeichnet wird. Die MAC-Adresse ist eine eindeutige Adresse, die jedem Netzwerkadapter zugewiesen wird. Die MAC-Adresse unterstützt die Übertragung von Datenpaketen an ein Ziel innerhalb des Subnetzwerks.

\* \*Ethernet TCP/IP-Statistiken\* -- liefert Statistiken für das TCP/IP, welches das Transmission Control Protocol (TCP) und das Internet Protocol (IP) für das iSCSI-Gerät ist. Mit TCP können Anwendungen auf vernetzten Hosts Verbindungen miteinander herstellen, über die sie Daten in Paketen austauschen können. Die IP ist ein datenorientiertes Protokoll, das Daten über ein paketgeschaltetes Inter-Netzwerk kommuniziert. Die IPv4- Statistiken und die IPv6-Statistiken werden separat angezeigt. \* \*Local Target/Initiator (Protocol) Statistics\* -- zeigt Statistiken für das iSCSI-Ziel an, die Zugriff auf seine Speichermedien auf Blockebene ermöglichen, und zeigt die iSCSI-Statistiken für das Speicher-Array an, wenn es als Initiator bei asynchronen Spiegelungsvorgängen verwendet wird. \* \*DCBX Betriebszustände\* -- zeigt die Betriebszustände der verschiedenen

Funktionen von Data Center Bridging Exchange (DCBX) an.

\* \*LLDP-TLV-Statistiken\* -- zeigt die Statistiken zum Typ Length Value (TLV) des Link Layer Discovery Protocol (LLDP) an.

\* \*DCBX TLV Statistics\* -- zeigt die Informationen an, die die Speicher-Array-Host-Ports in einer Data Center Bridging (DCB)-Umgebung identifizieren. Diese Informationen werden zu Identifikations- und Funktionszwecken an Kollegen des Netzwerks weitergegeben.

Sie können jede dieser Statistiken als RAW-Statistiken oder als Baseline-Statistiken anzeigen. RAW-Statistiken sind alle Statistiken, die seit dem

```
Start der Controller gesammelt wurden. Baseline-Statistiken sind
zeitpunktgenaue Statistiken, die seit dem Festlegen der Baseline-Zeit
erfasst wurden.
.Schritte
. Wählen Sie MENU:Support[Support Center > Diagnose].
. Wählen Sie *Anzeigen von iSCSI-Statistikpaketen* aus.
. Klicken Sie auf eine Registerkarte, um die verschiedenen
Statistikgruppen anzuzeigen.
. Klicken Sie zum Festlegen des Basisplans auf *Neue Baseline festlegen*.
+Durch das Festlegen der Baseline wird ein neuer Ausgangspunkt für die
Erfassung der Statistiken festgelegt. Dieselbe Baseline wird für alle
iSCSI-Statistiken verwendet.
[[ID4299b249430c0d895cc69c616b4e2189]]
= Zeigen Sie die verschiedenen Typen von iSCSI-Statistiken an
:allow-uri-read:
:icons: font
:relative_path: ./sm-support/
: imagesdir: {root path}{relative path}../media/
[role="lead"]
Sie können verschiedene Statistikgruppen entweder als RAW- oder Baseline-
Statistiken überprüfen: Ethernet MAC-Statistiken, Ethernet TCP/IP-
Statistiken, Target (Protokoll)-Statistiken, Local Initiator (Protokoll)-
Statistiken, DCBX-Statistiken zum Betriebszustand, LLDP-TLV-Statistiken
und DCBX-TLV-Statistiken.
:leveloffset: +1
[[ID4ab68ae9a84096fa21564da875d6d5d4]]
= Statistiken ZUM SENDEN UND MAC-Empfang VON MAC
:allow-uri-read:
:icons: font
:relative_path: ./sm-support/
: imagesdir: {root path}{relative path}../media/
```

```
Wenn Sie Ethernet-MAC-Statistiken auswählen, werden diese MAC-
Sendestatistiken angezeigt. Sie können jede dieser Statistiken als RAW-
Statistiken oder als Baseline-Statistiken anzeigen.
[cols="2*"]
| == =| Statistik | Definition
 a|
F
|a|Bildanzahl
 a|
B
 a|
Byte-Anzahl
 a|
MF
 a|
Multicast-Frame-Anzahl
 a|
BF
|a|Anzahl der Broadcast-Frames
 a|
PF
|a|Umstellungsunterbrechung
  a|
CF
  a|
```

```
Kontrolle der Frame-Anzahl
 a|
FDF
 a|
Frame-Deferral-Anzahl
 a|
GEFÜTTERT
  a|
Überzähligen Rückstellwert einrahmen
 a|
FLC
 a|
Anzahl verspäteter Kollisionen erfassen
 a|
FA
 a|
Anzahl der Abbruchbilder
 a|
FSC
 a|
Einzelkollisionszählung im Rahmen
 a|
FMC
 a|
Mehrere Kollisionen erfassen
```
a|

```
FC
 a|
Kollisionszählung des Rahmens
 a|
FDR
 a|
Anzahl der Einzelbilder gelöscht
|a|JF.
 a|
Anzahl Jumbo-Frames
| == =Wenn Sie Ethernet-MAC-Statistiken auswählen, werden diese MAC-
Empfangsstatistiken angezeigt.
[cols="2*"]
| == =| Statistik | Definition
 a|
F
 a|
Bildanzahl
 a|
B
|a|Byte-Anzahl
 a|
MF
 a|
Multicast-Frame-Anzahl
```
 a| BF a| Anzahl der Broadcast-Frames a| PF a| Umstellungsunterbrechung a| CF a| Kontrolle der Frame-Anzahl a| FLE. a| Fehleranzahl der Frame-Länge a| FD. a| Anzahl der Einzelbilder gelöscht a| FCRCE a| Frame CRC-Fehleranzahl a| GEBÜHR a| Fehleranzahl der Frame-Codierung

```
 a|
LFE
 a|
Große Frame-Fehleranzahl
 a|
SFE
 a|
Fehleranzahl bei kleinem Frame
 a|
J a|
Jabber zählen
a|
UCC
  a|
Unbekannte Anzahl der Kontrollrahmen
a|
CSE
 a|
Fehleranzahl bei der Carrier-Sense
| == =[[ID3999eb163f1ac7a13b609b99762648d5]]
= Ethernet TCP/IP-Statistiken
:allow-uri-read:
:icons: font
:relative_path: ./sm-support/
:imagesdir: {root_path}{relative_path}../media/
```

```
Wenn Sie Ethernet TCP/IP-Statistiken auswählen, werden die TCP-Statistiken
in dieser Tabelle angezeigt. Sie können jede dieser Statistiken als RAW-
Statistiken oder als Baseline-Statistiken anzeigen.
[cols="2*"]|===| Statistik | Definition
|a|TXS
 a|
Anzahl übertragener Segmente
 a|
TXB
  a|
Übertragene Byte-Anzahl
 a|
RTxTE
  a|
Die Anzahl der abgelaufenen Wiederholungstimer ist abgelaufen
 a|
TxDACK
  a|
Verzögerte ACK-Anzahl übertragen
 a|
TxACK
  a|
ACK-Anzahl übertragen
  a|
RXS
```
25

 a| Anzahl empfangene Segmente a| RXB a| Anzahl der empfangenen Bytes a| RxDACK a| Doppelte ACK-Anzahl empfangen a| RxACK a| ACK-Anzahl empfangen a| RxSEC a| Fehleranzahl des empfangenen Segments a| RxSOOC a| Nicht bestellbare Segmente erhalten a| RxWP  $a$ | Anzahl der Fühler für Fenster empfangen

```
 a|
RxWU
  a|
Anzahl der empfangenen Fensteraktualisierungen
| == =Wenn Sie Ethernet TCP/IP-Statistiken auswählen, werden die IP-Statistiken
in dieser Tabelle angezeigt.
[cols="2*"]| == =| Statistik | Definition
 a|
TXP
 a|
Anzahl übertragener Pakete
 a|
TXB
 a|
Übertragene Byte-Anzahl
 a|
TXF
a|
Anzahl der übertragenen Fragmente
 a|
RXP
 a|
Empfangene Pakete zählen. Wählen Sie *IPv4 anzeigen*, um die Anzahl der
empfangenen IPv4-Pakete anzuzeigen. Wählen Sie *IPv6 anzeigen*, um die
Anzahl der empfangenen IPv6-Pakete anzuzeigen.
  a|
RXB
  a|
```

```
Anzahl der empfangenen Bytes
 a|
RXF
  a|
Anzahl der empfangenen Fragmente
 a|
RxPE
 a|
Fehleranzahl der empfangenen Pakete
 a|
DR
 a|
Anzahl der Datagrammumzusammenbau
 a|
DRE-OLFC
 a|
Fehler bei der erneuten Datenzusammenlegung, überlappende Fragmentanzahl
 a|
DRE-OOFC
 a|
Fehler bei der erneuten Datenzusammenlegung, Anzahl der Fragmente
außerhalb der Reihenfolge
 a|
DRE-TOC
 a|
Fehler beim erneuten Zusammenbau des Datagramms, Anzahl der Auszeiten
| == =
```

```
[[ID73c7443e02d1da62aec898d38495a92b]]
= ISCSI-Zielstatistiken und lokale Initiatorstatistiken
:allow-uri-read:
:icons: font
:relative_path: ./sm-support/
: imagesdir: {root path}{relative path}../media/
Wenn Sie Zielstatistiken (Protokoll) oder Statistiken des lokalen
Initiators (Protokoll) auswählen, werden die folgenden Statistiken
angezeigt. Sie können jede dieser Statistiken als RAW-Statistiken oder als
Baseline-Statistiken anzeigen.
[cols="2*"]| == =| Statistik | Definition
aSL
  a|
Erfolgreiche iSCSI-Anmeldungen
 a|
UL
 a|
Anzahl der iSCSI-Anmeldungen war nicht erfolgreich
a|
SA
 a|
Erfolgreiche iSCSI-Authentifizierungszahl (wenn die Authentifizierung
aktiviert ist)
|a|UA
  a|
ISCSI-Authentifizierungszahl nicht erfolgreich (bei aktivierter
Authentifizierung)
```
 a| PDU a| Korrigieren Sie die Anzahl der verarbeiteten iSCSI-PDUs a| HDE a| ISCSI-PDUs mit Header-Digest-Fehleranzahl a| DDE a| ISCSI-PDUs mit Daten-Digest-Fehleranzahl  $a$ | RE a| PDUs mit iSCSI-Protokollfehlern zählen  $a$ | UST a| Unerwartete Anzahl der Anschlüsse für iSCSI-Sitzungen  $a$ | UCT a| Unerwartete Anzahl der Beendigung der iSCSI-Verbindung  $| == =$ 

```
[[ID5c3102f616bf450accf1918288700e4b]]
= Statistiken zum DCBX-Betriebsstatus
:allow-uri-read:
:icons: font
:relative_path: ./sm-support/
: imagesdir: {root path}{relative path}../media/
Wenn Sie Data Center Bridging Exchange (DCBX) Operational State Statistics
auswählen, werden diese Statistiken angezeigt.
[cols="2*"]
| == = || Statistik | Definition
 a|
ISCSI-Host-Port
 a|
Zeigt die Position des erkannten Host-Ports im Controller #, Port #-Format
an.
  a|
Prioritätsgruppe
 a|
Gibt den Betriebszustand der Anwendung "Priority Group (PG)" an. Der
Status ist entweder aktiviert oder deaktiviert.
 a|
Prioritätsbasierte Flusssteuerung
 a|
Zeigt den Betriebszustand der PFC-Funktion (Priority-Based Flow Control)
an. Der Status ist entweder aktiviert oder deaktiviert.
  a|
ISCSI-Funktion
 a|
Zeigt den Betriebszustand der iSCSI-Anwendung (Internet Small Computer
System Interface) an. Der Status ist entweder aktiviert oder deaktiviert.
```

```
 a|
FCoE-Bandbreite
 a|
Zeigt den Status der FCoE-Bandbreite (Fibre Channel over Ethernet) an. Der
Status lautet wahr oder falsch.
 a|
Keine Übereinstimmung der FCoE/FIP-Zuordnung stimmt nicht überein
 a|
Zeigt an, ob eine Zuordnung zwischen FCoE und dem FCoE Initialization
Protocol (FIP) nicht stimmt. Der Wert lautet wahr oder falsch.
| ==Weitere Statistiken zum Betriebsstatus von DCBX finden Sie in der
Statuserfassungsdatei.
[[ID6647ca3fd8471ca72b983ba3946e752c]]
= LLDP-TLV-Statistiken
:allow-uri-read:
:icons: font
:relative_path: ./sm-support/
: imagesdir: {root path}{relative path}../media/
Wenn Sie "LLDP" (Layer Discovery Protocol) Type Length Value (TLV)
Statistics (Link Layer Discovery Protocol) auswählen, werden diese
Statistiken angezeigt. Es werden zwei Statistiken angezeigt: Eine für das
lokale Gerät und eine für das Remote-Gerät. Das lokale Gerät bezieht sich
auf den Controller. Das Remote-Gerät bezieht sich auf das Peer-Gerät, an
das der Controller angeschlossen ist, normalerweise auf einen Switch.
[cols="2*"]| == =| Statistik | Definition
 a|
ISCSI-Host-Port
 a|
Zeigt die Position des erkannten Host-Ports im Controller #, Port #-Format
an.
```

```
 a|
Chassis-ID
 a|
Zeigt die Gehäuse-ID an.
 a|
Untertyp Chassis-ID
 a|
Gibt den Untertyp der Chassis-ID an.
 a|
Port-ID
 a|
Zeigt die Port-ID an.
 a|
Subtyp für die Port-ID
 a|
Gibt den Untertyp der Port-ID an.
 a|
Live-Zeit
  a|
Gibt die Anzahl der Sekunden an, die der LLDP-Mitarbeiter des Empfängers
als gültig erachtet.
|===Weitere LLDP-TLV-Statistiken finden Sie in der Statuserfassungsdatei.
[[IDe6aa160b387c94cf2ab9c9cee0bdb693]]
= DCBX TLV-Statistiken
:allow-uri-read:
:icons: font
:relative_path: ./sm-support/
:imagesdir: {root_path}{relative_path}../media/
```

```
Wenn Sie Data Center Bridging Exchange (DCBX) Type Length Value (TLV)
Statistics auswählen, werden die folgenden Statistiken angezeigt:
* *Lokale Statistiken* -- die DCBX-Parameter, die auf dem Controller im
Werk konfiguriert sind.
* *Betriebsstatistiken* -- die DCBX-Parameter, die aus DCBX-Verhandlungen
resultieren.
* *Remote Statistics* -- die DCBX-Parameter vom Peer-Gerät, mit dem der
Controller verbunden ist, normalerweise ein Schalter.
[cols="2*"]
| == =| Statistik | Definition
 a|
ISCSI-Host-Port
a|
Zeigt die Position des erkannten Host-Ports im Controller #, Port #-Format
an.
  a|
Flusssteuerungsmodus
  a|
Der Flow Control-Modus des gesamten Ports. Gültige Werte sind deaktiviert,
Standard, pro Priorität oder unbestimmt.
 a|
Protokoll
 a|
Das Kommunikationsprotokoll. Gültige Werte sind FCoE, FIP, iSCSI oder
UNBEKANNT.
 a|
Priorität
  a|
Ganzzahlwert, der die Prioritätnummer der Kommunikation angibt.
```
a| Prioritätsgruppe a| Ganzzahlwert, der die Prioritätsgruppe darstellt, der das Protokoll zugewiesen wurde. a| Priorität Gruppe % Bandbreite  $a$ | Prozentwert, der die der Prioritätsgruppe zugewiesene Bandbreite angibt. a| DCBX PFC-Status  $a$ | Der Status der prioritätsbasierten Flow Control (PFC) des spezifischen Ports. Der Wert ist entweder aktiviert oder deaktiviert.  $| == =$ Weitere DCBX TLV Statistiken finden Sie in der State Capture Datei. :leveloffset: -1 [[ID0d62589a9892dbda4facd0b8d433bc7c]] = Anzeigen von iSCSI-Sitzungen :allow-uri-read: :experimental: :icons: font :relative\_path: ./sm-support/ :imagesdir: {root\_path}{relative\_path}../media/ [role="lead"] Sie können detaillierte Informationen über die iSCSI-Verbindungen zu Ihrem Speicher-Array anzeigen. ISCSI-Sitzungen können bei Hosts oder Remote-Storage-Arrays in einer asynchronen Spiegelbeziehung durchgeführt werden. .Schritte . Wählen Sie MENU:Support[Support Center > Diagnose].

```
. Wählen Sie *Anzeigen/Beenden von iSCSI-Sitzungen*.
+Eine Liste der aktuellen iSCSI-Sitzungen wird angezeigt.
. Um zusätzliche Informationen zu einer bestimmten iSCSI-Sitzung
anzuzeigen, wählen Sie eine Sitzung aus und klicken dann auf *Details
anzeigen*.
+.Felddetails
[%collapsible]
====[cols="1a,3a"]
| == =| Element | Beschreibung
 a|
Session Identifier (SSID)
 a|
Eine hexadezimale Zeichenfolge, die eine Sitzung zwischen einem iSCSI-
Initiator und einem iSCSI-Ziel identifiziert. Die SSID besteht aus ISID
und TPGT.
 a|
Initiator-Sitzungs-ID (ISID)
 a|
Der Initiator-Teil der Session-ID. Der Initiator gibt während der
Anmeldung die ISID an.
 a|
Zielportalgruppe
 a|
Das iSCSI-Ziel.
 a|
Ziel-Portal-Gruppen-Tag (TPGT)
 a|
Der Zielteil der Sitzungs-ID. Eine 16-Bit numerische Kennung für eine
iSCSI-Zielportalgruppe.
```

```
 a|
ISCSI-Name des Initiators
 a|
Der eindeutige weltweite Name des Initiators.
 a|
ISCSI-Etikett des Initiators
 a|
Die in System Manager festgelegte Benutzerbezeichnung.
 a|
ISCSI-Alias des Initiators
 a|
Ein Name, der auch einem iSCSI-Knoten zugeordnet werden kann. Mit dem
Alias kann eine Organisation eine benutzerfreundliche Zeichenfolge mit dem
iSCSI-Namen verknüpfen. Der Alias ist jedoch kein Ersatz für den iSCSI-
Namen. Der iSCSI-Alias des Initiators kann nur auf dem Host festgelegt
werden, nicht im System Manager
  a|
Host
  a|
Ein Server, der ein- und Ausgang an das Speicherarray sendet.
  a|
Verbindungs-ID (CID)
  a|
Ein eindeutiger Name für eine Verbindung innerhalb der Sitzung zwischen
dem Initiator und dem Ziel. Der Initiator generiert diese ID und stellt
sie während der Login-Anforderungen dem Ziel bereit. Die Verbindungs-ID
wird auch während der Abmeldung angezeigt, die Verbindungen schließen.
  a|
Ethernet-Port-ID
  a|
Der der Verbindung zugeordnete Controller-Port.
```
 a| Initiator-IP-Adresse a| Die IP-Adresse des Initiators. a| Ausgehandelte Anmeldeparameter a| Die Parameter, die während der Anmeldung der iSCSI-Sitzung bearbeitet werden. a| Authentifizierungsmethode a| Die Technik, um Benutzer zu authentifizieren, die Zugriff auf das iSCSI-Netzwerk wollen. Gültige Werte sind \*CHAP\* und \*Keine\*. a| Header-Digest-Methode a| Die Technik, um mögliche Kopfzeilenwerte für die iSCSI-Sitzung anzuzeigen. HeaderDigest und DataDigest können entweder \*Keine\* oder \*CRC32C\* sein. Der Standardwert für beide ist \*Keine\*.  $a$ | Data Digest-Methode a| Die Technik, um mögliche Datenwerte für die iSCSI-Sitzung anzuzeigen. HeaderDigest und DataDigest können entweder \*Keine\* oder \*CRC32C\* sein. Der Standardwert für beide ist \*Keine\*. a| Maximale Anzahl der Verbindungen a|

```
Die größte Anzahl von Verbindungen, die für die iSCSI-Sitzung zulässig
sind. Die maximale Anzahl der Verbindungen kann 1 bis 4 sein. Der
Standardwert ist *1*.
 a|
Ziel-Alias
 a|
Die dem Ziel zugeordnete Bezeichnung.
 a|
Alias des Initiators
 a|
Die dem Initiator zugeordnete Bezeichnung.
 a|
Ziel-IP-Adresse
 a|
Die IP-Adresse des Ziels für die iSCSI-Sitzung. DNS-Namen werden nicht
unterstützt.
 a|
Anfängliche R2T
 a|
Der anfängliche Status für die Übertragung bereit. Der Status kann
entweder *Ja* oder *Nein* sein.
 a|
Maximale Burst-Länge
 a|
Die maximale SCSI-Nutzlast in Byte für diese iSCSI-Sitzung. Die maximale
Burst-Länge kann zwischen 512 und 262,144 (256 KB) liegen. Der
Standardwert ist *262,144 (256 KB)*.
  a|
```
Erste Burst-Länge

 a| Die SCSI-Nutzlast in Byte für unaufgeforderte Daten für diese iSCSI-Sitzung. Die erste Burst-Länge kann von 512 bis 131,072 (128 KB) liegen. Der Standardwert ist \*65,536 (64 KB)\*. a| Standardzeit zu warten a| Die minimale Anzahl von Sekunden, die gewartet werden müssen, bevor Sie nach einer Verbindungsabbruch oder einem Zurücksetzen der Verbindung eine Verbindung herstellen. Der Standardwert für die Wartezeit kann zwischen 0 und 3600 liegen. Der Standardwert ist \*2\*. a| Standardzeit für die Aufbewahrung a| Die maximale Anzahl von Sekunden, die nach Beendigung einer Verbindung oder Zurücksetzen der Verbindung noch möglich ist. Die Standardzeit für die Aufbewahrung kann von 0 bis 3600 liegen. Der Standardwert ist \*20\*. a| Max. Ausstehender R2T a| Die maximale Anzahl der ausstehenden "Ready to Transfers" für diese iSCSI-Sitzung. Der maximale Wert für den Wert für den Wert für den ausstehenden Transfer kann zwischen 1 und 16 liegen. Der Standardwert ist \*1\*. a| Fehler bei Recovery-Stufe a| Die Ebene der Fehlerwiederherstellung für diese iSCSI-Sitzung. Der Wert für die Fehlerwiederherstellung ist immer auf \*0\* gesetzt. a| Maximale Länge des Segments für Empfangsdaten a| Die maximale Datenmenge, die entweder der Initiator oder das Ziel in einer

```
beliebigen iSCSI-Nutzlastdateneinheit (PDU) empfangen kann.
 a|
Zielname
  a|
Der offizielle Name des Ziels (nicht der Alias). Der Zielname mit dem
Format iqn.
 a|
Name des Initiators
  a|
Der offizielle Name des Initiators (nicht der Alias). Der Initiatorname,
der entweder das Format iqn oder eui verwendet.
|=======. Um den Bericht in einer Datei zu speichern, klicken Sie auf *Speichern*.
+
Die Datei wird im Ordner Downloads für Ihren Browser mit dem Dateinamen
gespeichert `iscsi-session-connections.txt`.
[[IDd5ae5bbaa269902d6da8e4ba511d8af0]]
= ISCSI-Sitzung beenden
:allow-uri-read:
:experimental:
:icons: font
:relative_path: ./sm-support/
: imagesdir: {root path}{relative path}../media/
[role="lead"]
Sie können eine nicht mehr benötigte iSCSI-Sitzung beenden. ISCSI-
Sitzungen können bei Hosts oder Remote-Storage-Arrays in einer asynchronen
Spiegelbeziehung durchgeführt werden.
.Über diese Aufgabe
Aus folgenden Gründen können Sie eine iSCSI-Sitzung beenden:
* *Nicht autorisierter Zugriff* -- Wenn ein iSCSI-Initiator angemeldet ist
```

```
und keinen Zugriff haben sollte, können Sie die iSCSI-Sitzung beenden, um
den iSCSI-Initiator vom Speicher-Array zu erzwingen. Der iSCSI-Initiator
konnte angemeldet sein, da die Authentifizierungsmethode "Keine" verfügbar
war.
* *System Downtime* -- Wenn Sie ein Speicher-Array herunternehmen müssen
und sehen, dass iSCSI-Initiatoren noch angemeldet sind, können Sie die
iSCSI-Sitzungen beenden, um die iSCSI-Initiatoren vom Speicher-Array zu
erhalten.
.Schritte
. Wählen Sie MENU:Support[Support Center > Diagnose].
. Wählen Sie *Anzeigen/Beenden von iSCSI-Sitzungen*.
+
Eine Liste der aktuellen iSCSI-Sitzungen wird angezeigt.
. Wählen Sie die Sitzung aus, die Sie beenden möchten
. Klicken Sie auf *Sitzung beenden*, und bestätigen Sie, dass Sie den
Vorgang ausführen möchten.
[[IDf31404317d4a42ae66f152bc6cd59c3e]]
= Zeigen Sie iSER-over-InfiniBand-Statistiken an
:allow-uri-read:
:experimental:
:icons: font
:relative_path: ./sm-support/
: imagesdir: {root path}{relative path}../media/
[role="lead"]
Wenn der Controller Ihres Storage-Arrays einen iSER-over-InfiniBand-Port
umfasst, können Sie Daten zu den Host-Verbindungen anzeigen.
.Über diese Aufgabe
System Manager zeigt die folgenden Arten von iSER-over-InfiniBand-
Statistiken an. Alle Statistiken sind schreibgeschützt und können nicht
festgelegt werden.
* *Statistiken zu lokalen Zielen (Protokoll)* -- stellt Statistiken für
das iSER-over-InfiniBand-Ziel bereit, das den Zugriff auf die
Speichermedien auf Blockebene anzeigt.
* *ISER-over-InfiniBand-Interface-Statistik* -- stellt Statistiken für
alle iSER-Ports der InfiniBand-Schnittstelle bereit, die Performance-
Statistiken und Link-Fehlerinformationen zu jedem Switch-Port enthalten.
```

```
Sie können jede dieser Statistiken als RAW-Statistiken oder als Baseline-
Statistiken anzeigen. RAW-Statistiken sind alle Statistiken, die seit dem
Start der Controller gesammelt wurden. Baseline-Statistiken sind
zeitpunktgenaue Statistiken, die seit dem Festlegen der Baseline-Zeit
erfasst wurden.
.Schritte
. Wählen Sie MENU:Support[Support Center > Diagnose].
. Wählen Sie *Anzeigen iSER über InfiniBand Statistik*.
. Klicken Sie auf eine Registerkarte, um die verschiedenen
Statistikgruppen anzuzeigen.
. Klicken Sie zum Festlegen des Basisplans auf *Neue Baseline festlegen*.
+
Durch das Festlegen der Baseline wird ein neuer Ausgangspunkt für die
Erfassung der Statistiken festgelegt. Dieselbe Baseline wird für sämtliche
iSER-over-InfiniBand-Statistiken verwendet.
:leveloffset: -1
= Management von NVMe-Verbindungen
:leveloffset: +1
[[ID5af81d0be18744c42c0cec52f7566b0b]]
= Anzeigen der NVMe over Fabrics Statistiken
:allow-uri-read:
:experimental:
:icons: font
:relative_path: ./sm-support/
: imagesdir: {root path}{relative path}../media/
[role="lead"]
Daten über die NVMe over Fabrics-Verbindungen mit Ihrem Storage-Array
anzeigen lassen,
.Über diese Aufgabe
System Manager zeigt diese Arten von NVMe over Fabrics Statistiken. Alle
Statistiken sind schreibgeschützt und können nicht festgelegt werden.
```

```
* *NVMe Subsystem-Statistik* -- zeigt Statistiken für den NVMe-Controller
und seine Queue an. Der NVMe Controller stellt einen Zugriffspfad zwischen
einem Host und den Namespaces im Storage-Array bereit. Sie können die
NVMe-Subsystem-Statistiken für Elemente wie Verbindungsfehler,
Zurücksetzen und Herunterfahren überprüfen.
* *RDMA Interface Statistics* -- stellt Statistiken für alle NVMe over
Fabrics Ports auf der RDMA-Schnittstelle bereit, die Performance-
Statistiken und Link-Fehlerinformationen enthält, die mit jedem Switch-
Port verbunden sind. Diese Registerkarte wird nur angezeigt, wenn NVMe
over Fabrics-Ports verfügbar sind.
Sie können jede dieser Statistiken als RAW-Statistiken oder als Baseline-
Statistiken anzeigen. RAW-Statistiken sind alle Statistiken, die seit dem
Start der Controller gesammelt wurden. Baseline-Statistiken sind
zeitpunktgenaue Statistiken, die seit dem Festlegen der Baseline-Zeit
erfasst wurden.
.Schritte
. Wählen Sie MENU:Support[Support Center > Diagnose].
. Wählen Sie *View NVMe over Fabrics Statistics* aus.
. Klicken Sie zum Festlegen des Basisplans auf *Neue Baseline festlegen*.
+
Durch das Festlegen der Baseline wird ein neuer Ausgangspunkt für die
Erfassung der Statistiken festgelegt. Dieselbe Baseline wird für alle
NVMe-Statistiken verwendet.
:leveloffset: -1
= Managen Sie AutoSupport
:leveloffset: +1
[[IDeb1526c1e39cfd8d8c9866c8469333de]]
= Aktivieren oder Deaktivieren von AutoSupport Funktionen
:allow-uri-read:
:experimental:
:icons: font
:relative_path: ./sm-support/
: imagesdir: {root path}{relative path}../media/
```
[role="lead"] Sie aktivieren die AutoSupport-Funktion und die einzelnen AutoSupport-Funktionen während der ersten Einrichtung oder Sie können sie später aktivieren.

.Bevor Sie beginnen Wenn Sie AutoSupport OnDemand oder Remote-Diagnose aktivieren möchten, muss die AutoSupport-Bereitstellungsmethode auf HTTPS gesetzt werden.

.Über diese Aufgabe

Sie können die AutoSupport-Funktion jederzeit deaktivieren, jedoch wird dringend empfohlen, sie aktiviert zu lassen. Wenn Sie die AutoSupport-Funktion aktivieren, kann die Problembestimmung und -Behebung bei Problemen mit Ihrem Storage Array erheblich beschleunigt werden.

Die AutoSupport Funktion besteht aus drei separaten Funktionen, die separat aktiviert werden können.

\* \*Basic AutoSupport\* -- ermöglicht Ihrem Speicherarray die automatische Erfassung und Übermittlung von Daten an den technischen Support. \* \*AutoSupport OnDemand\* -- ermöglicht technischen Support, bei Bedarf eine erneute Übertragung eines früheren AutoSupport Dispatch zur Fehlerbehebung anzufordern. Sämtliche Übertragungen werden vom Storage Array aus initiiert, nicht vom AutoSupport Server. Das Storage Array überprüft in regelmäßigen Abständen mit dem AutoSupport Server, um zu ermitteln, ob es noch ausstehende Neuübertragungsanfragen gibt und entsprechend darauf reagiert.

\* \*Ferndiagnose\* -- ermöglicht technischen Support, bei Bedarf einen neuen, aktuellen AutoSupport-Dispatch zur Fehlerbehebung anzufordern. Sämtliche Übertragungen werden vom Storage Array aus initiiert, nicht vom AutoSupport Server. Das Storage-Array überprüft in regelmäßigen Abständen mit dem AutoSupport Server, um zu ermitteln, ob ausstehende neue Anfragen zu bestehen und entsprechend darauf zu reagieren.

.Schritte

. Wählen Sie MENU:Support[Support Center > AutoSupport].

. Wählen Sie \*AutoSupport-Funktionen aktivieren/deaktivieren\*.

. Aktivieren Sie die Kontrollkästchen neben den AutoSupport-Funktionen, die Sie aktivieren möchten.

+

Die Features hängen voneinander ab, wie durch die Einzüge der Elemente im Dialogfeld angegeben. Beispielsweise müssen Sie AutoSupport OnDemand aktivieren, bevor Sie die Remote-Diagnose aktivieren können.

```
. Klicken Sie Auf *Speichern*.
[[IDc6d842959e5d30fc2c23c8dacfd6631f]]
= Fenster AutoSupport-Wartung aktivieren
:allow-uri-read:
:experimental:
:icons: font
:relative_path: ./sm-support/
: imagesdir: {root path}{relative path}../media/
[role="lead"]
Aktivieren Sie das AutoSupport-Wartungsfenster, um die automatische
Ticketerstellung bei Fehlerereignissen zu unterdrücken. Im normalen
Betriebsmodus eröffnet das Storage Array über AutoSupport einen Support-
Fall, wenn ein Problem auftritt.
.Schritte
. Wählen Sie MENU:Support[Support Center > AutoSupport].
. Wählen Sie *Fenster AutoSupport-Wartung aktivieren*.
. Geben Sie die E-Mail-Adresse ein, um eine Bestätigung zu erhalten, dass
das Wartungsfenster bearbeitet wurde.
+
Je nach Konfiguration können Sie bis zu fünf E-Mail-Adressen eingeben.
Wenn Sie mehr als eine Adresse hinzufügen möchten, wählen Sie *Weitere E-
Mail hinzufügen*, um ein anderes Feld zu öffnen.
. Geben Sie die Dauer (in Stunden) an, um das Wartungsfenster zu
aktivieren.
+Die maximal unterstützte Dauer beträgt 72 Stunden.
. Klicken Sie Auf *Ja*.
+
Die automatische Erstellung von AutoSupport-Tickets bei Fehlerereignissen
wird vorübergehend für das angegebene Zeitfenster unterbunden.
.Nachdem Sie fertig sind
Das Wartungsfenster beginnt erst, wenn die Anfrage des Storage-Arrays von
den AutoSupport-Servern verarbeitet wird. Warten Sie, bis Sie eine
Bestätigungs-E-Mail erhalten haben, bevor Sie Wartungsarbeiten an Ihrem
Speicher-Array durchführen.
```

```
[[IDcdbd2797c0c9e8740f125bbff695af74]]
= Deaktivieren Sie das AutoSupport-Wartungsfenster
:allow-uri-read:
:experimental:
:icons: font
:relative_path: ./sm-support/
: imagesdir: {root path}{relative path}../media/
[role="lead"]
Deaktivieren Sie das AutoSupport-Wartungsfenster, um die automatische
Erstellung von Tickets bei Fehlerereignissen zu ermöglichen. Wenn das
AutoSupport-Wartungsfenster deaktiviert ist, öffnet das Storage-Array
AutoSupport im Falle eines Problems einen Support-Fall.
.Schritte
. Wählen Sie MENU:Support[Support Center > AutoSupport].
. Wählen Sie * Fenster AutoSupport-Wartung deaktivieren*.
. Geben Sie die E-Mail-Adresse ein, um eine Bestätigung zu erhalten, dass
die Anfrage zum Deaktivieren des Wartungsfensters bearbeitet wurde.
+
Je nach Konfiguration können Sie bis zu fünf E-Mail-Adressen eingeben.
Wenn Sie mehr als eine Adresse hinzufügen möchten, wählen Sie *Weitere E-
Mail hinzufügen*, um ein anderes Feld zu öffnen.
. Klicken Sie Auf *Ja*.
+
Die automatische Erstellung von AutoSupport Tickets bei Fehlerereignissen
ist aktiviert.
.Nachdem Sie fertig sind
Das Wartungsfenster wird erst enden, wenn die Anfrage des Storage-Arrays
von den AutoSupport-Servern bearbeitet wurde. Warten Sie, bis Sie eine
Bestätigungs-E-Mail erhalten haben, bevor Sie fortfahren.
[[IDdc3b47f2a39fb5bde168607035238e72]]
= Konfigurieren der AutoSupport-Bereitstellungsmethode
:allow-uri-read:
:experimental:
:icons: font
```
:relative\_path: ./sm-support/ :imagesdir: {root path}{relative path}../media/ [role="lead"] Die AutoSupport-Funktion unterstützt die HTTPS-, HTTP- und SMTP-Protokolle zum Bereitstellen von Patches für den technischen Support. .Bevor Sie beginnen \* Die AutoSupport-Funktion muss aktiviert sein. Sie sehen, ob die Funktion auf der Seite AutoSupport aktiviert ist. \* Ein DNS-Server muss in Ihrem Netzwerk installiert und konfiguriert sein. Die DNS-Server-Adresse muss in System Manager konfiguriert sein (diese Aufgabe ist auf der Seite Hardware verfügbar). .Über diese Aufgabe Überprüfen Sie die verschiedenen Protokolle: \* \*HTTPS\* -- ermöglicht es Ihnen, sich direkt mit dem Ziel-Server des technischen Supports über HTTPS zu verbinden. Wenn Sie AutoSupport OnDemand oder Remote-Diagnose aktivieren möchten, muss die AutoSupport-Bereitstellungsmethode auf HTTPS gesetzt werden. \* \*HTTP\* -- ermöglicht Ihnen die direkte Verbindung mit dem Zieltechnischen Support-Server über HTTP. \* \*E-Mail\* -- ermöglicht Ihnen, einen E-Mail-Server als Liefermethode für das Senden von AutoSupport-Entsendungen zu verwenden. [NOTE]  $====$ \*Unterschiede zwischen den HTTPS/HTTP- und E-Mail-Methoden\*. Die E-Mail-Bereitstellungsmethode, die SMTP verwendet, hat einige wichtige Unterschiede zu den HTTPS- und HTTP-Bereitstellungsmethoden. Erstens ist die Größe der Dispatches für die E-Mail-Methode auf 5 MB begrenzt, was bedeutet, dass einige ASUP Datensammlungen nicht versendet werden. Zweitens ist die Funktion AutoSupport OnDemand nur für HTPP- und HTTPS-Methoden verfügbar.  $====$ .Schritte . Wählen Sie MENU:Support[Support Center > AutoSupport]. . Wählen Sie \*AutoSupport-Bereitstellungsmethode konfigurieren\*. + Es wird ein Dialogfeld angezeigt, in dem die Versandmethoden aufgeführt sind.

. Wählen Sie die gewünschte Liefermethode aus, und wählen Sie dann die Parameter für diese Bereitstellungsmethode aus. Führen Sie einen der folgenden Schritte aus:  $+$ \*\* Wenn Sie HTTPS oder HTTP ausgewählt haben, wählen Sie einen der folgenden Bereitstellungsparameter aus: + \*\*\* \*Direkt\* -- dieser Lieferparameter ist die Standardauswahl. Wenn Sie diese Option auswählen, können Sie mithilfe des HTTPS- oder HTTP-Protokolls direkt eine Verbindung zum technischen Zielsystem herstellen. \*\*\* \*Über Proxy Server\* -- mit dieser Option können Sie die HTTP Proxy-Serverdetails angeben, die für die Verbindung mit dem technischen Zielunterstützungssystem erforderlich sind. Sie müssen die Host-Adresse und die Portnummer angeben. Sie müssen jedoch nur die Details zur Host-Authentifizierung (Benutzername und Passwort) eingeben, falls erforderlich. \*\*\* \*Über Proxy Auto-Configuration Script (PAC)\* -- Geben Sie den Speicherort einer PAC-Skriptdatei (Proxy Auto-Configuration) an. Mit einer PAC-Datei kann das System automatisch den entsprechenden Proxyserver auswählen, um eine Verbindung mit dem technischen Zielunterstützungssystem herzustellen. \*\* Wenn Sie E-Mail ausgewählt haben, geben Sie die folgenden Informationen ein: + \*\*\* Die E-Mail-Server-Adresse als vollständig qualifizierter Domain-Name, IPv4-Adresse oder IPv6-Adresse. \*\*\* Die E-Mail-Adresse, die im Feld "von" der AutoSupport-Entsendmail angezeigt wird. \*\*\* \*Optional:\* Wenn Sie einen Konfigurationstest durchführen möchten.) Die E-Mail-Adresse, an die eine Bestätigung gesendet wird, wenn das AutoSupport System den Versand der Prüfung erhält. . Klicken Sie auf \*Testkonfiguration\*, um die Verbindung zum Server des technischen Supports mit den angegebenen Lieferparametern zu testen. Wenn Sie die AutoSupport On-Demand-Funktion aktiviert haben, testet das System auch die Verbindung für die AutoSupport OnDemand-Entsendungsbereitstellung.  $+$ Wenn der Konfigurationstest fehlschlägt, überprüfen Sie Ihre Konfigurationseinstellungen, und führen Sie den Test erneut aus. Wenden Sie sich an den technischen Support, wenn der Test weiterhin fehlschlägt.

. Klicken Sie Auf \*Speichern\*.

[[IDf2ecc3ab09d5af6d51f006f810efb96e]] = Planen Sie AutoSupport-Entsendungen :allow-uri-read: :experimental: :icons: font :relative\_path: ./sm-support/ :imagesdir: {root path}{relative path}../media/

[role="lead"] System Manager erstellt automatisch einen Standardzeitplan für den AutoSupport-Entsendungen. Wenn Sie es bevorzugen, können Sie Ihren eigenen Zeitplan angeben.

.Bevor Sie beginnen Die AutoSupport-Funktion muss aktiviert sein. Sie sehen, ob die Funktion auf der Seite AutoSupport aktiviert ist.

## .Über diese Aufgabe

\* \*Tageszeit\* -- tägliche Dispatches werden täglich im von Ihnen angegebenen Zeitraum gesammelt und gesendet. System Manager wählt eine Zufallszeit während des Bereichs aus. Alle Zeiten werden in Coordinated Universal Time (UTC) angegeben, was sich von der lokalen Zeit des Speicherarrays unterscheiden kann. Sie müssen die lokale Zeit Ihres Speicher-Arrays in UTC konvertieren.

\* \*Wochentag\* -- wöchentliche Entsendungen werden gesammelt und einmal pro Woche versendet. System Manager wählt einen Tag nach dem Zufallsprinzip aus den von Ihnen angegebenen Tagen aus. Deaktivieren Sie alle Tage, an denen keine wöchentliche Entsendung erfolgen soll. System Manager wählt einen Tag nach dem Zulassen aus.

\* \*Wöchentliche Zeit\* -- wöchentliche Entsendungen werden einmal pro Woche in dem von Ihnen angegebenen Zeitraum gesammelt und versendet. System Manager wählt eine Zufallszeit während des Bereichs aus. Alle Zeiten werden in Coordinated Universal Time (UTC) angegeben, was sich von der lokalen Zeit des Speicherarrays unterscheiden kann. Sie müssen die lokale Zeit Ihres Speicher-Arrays in UTC konvertieren.

.Schritte

- . Wählen Sie \*AutoSupport-Entsendungen planen\*.
- +

<sup>.</sup> Wählen Sie MENU:Support[Support Center > AutoSupport].

```
Der Assistent AutoSupport-Entsendungen planen wird angezeigt.
. Befolgen Sie die Schritte im Assistenten.
[[IDc696db33a4110d626fd5a367131551df]]
= Senden Sie AutoSupport-Patches
:allow-uri-read:
:experimental:
:icons: font
:relative_path: ./sm-support/
: imagesdir: {root path}{relative path}../media/
[role="lead"]
Mit System Manager können Sie AutoSupport-Patches an den technischen
Support senden, ohne auf einen geplanten Versand warten zu müssen.
.Bevor Sie beginnen
Die AutoSupport-Funktion muss aktiviert sein. Sie sehen, ob die Funktion
auf der Seite AutoSupport aktiviert ist.
.Über diese Aufgabe
Dieser Vorgang erfasst Support-Daten und sendet sie automatisch an den
technischen Support, damit Probleme behoben werden können.
.Schritte
. Wählen Sie MENU:Support[Support Center > AutoSupport].
. Wählen Sie *AutoSupport Entsendung senden*.
+
Das Dialogfeld *AutoSupport-Entsendung senden* wird angezeigt.
. Bestätigen Sie den Vorgang, indem Sie *Senden* wählen.
[[ID66185450a346c9ad0ebeee6078f1649d]]
= Anzeigen des AutoSupport-Status
:allow-uri-read:
:experimental:
:icons: font
:relative_path: ./sm-support/
: imagesdir: {root path}{relative path}../media/
```

```
[role="lead"]
Auf der Seite AutoSupport erfahren Sie, ob die AutoSupport-Funktion und
die einzelnen AutoSupport-Funktionen derzeit aktiviert sind.
.Schritte
. Wählen Sie MENU:Support[Support Center > AutoSupport].
. Sehen Sie sich rechts auf der Seite unterhalb der Registerkarten an, um
zu erfahren, ob die AutoSupport-Basisfunktion aktiviert ist.
. Bewegen Sie den Mauszeiger über das Fragezeichen, um zu sehen, ob
einzelne AutoSupport-Funktionen aktiviert sind.
[[ID61fe7f8a4bae1f69e9a9602d44aec778]]
= Zeigen Sie das AutoSupport-Protokoll an
:allow-uri-read:
:experimental:
:icons: font
:relative_path: ./sm-support/
:imagesdir: {root path}{relative path}../media/
[role="lead"]
Das AutoSupport-Protokoll enthält Informationen zum Status, zum
Versandverlauf und zu Fehlern, die bei der Lieferung von AutoSupport-
Entsendungen auftreten.
.Über diese Aufgabe
Es können mehrere Protokolldateien vorhanden sein. Wenn die aktuelle
Protokolldatei 200 KB erreicht, wird sie archiviert und eine neue
Protokolldatei erstellt. Der Name der archivierten Protokolldatei lautet
`ASUPMessages. n `, Wo `n` Ist eine Ganzzahl zwischen 1 und 9. Wenn
mehrere Protokolldateien vorhanden sind, können Sie das aktuellste
Protokoll oder ein vorheriges Protokoll anzeigen.
* *Aktueller Log* -- zeigt eine Liste der neuesten aufgezeichneten
Ereignisse an.
* *Archived Log* -- zeigt eine Liste früherer Ereignisse an.
```

```
.Schritte
. Wählen Sie MENU:Support[Support Center > AutoSupport].
. Wählen Sie *AutoSupport-Protokoll anzeigen*.
+Es wird ein Dialogfeld angezeigt, in dem das aktuelle AutoSupport-
```

```
Protokoll aufgelistet wird.
. Wenn Sie frühere AutoSupport-Protokolle sehen möchten, wählen Sie das
Optionsfeld *archiviert* und wählen Sie dann ein Protokoll aus der
Dropdown-Liste *AutoSupport-Protokoll auswählen* aus.
^{+}Die Option "archiviert" wird nur angezeigt, wenn auf dem Speicher-Array
archivierte Protokolle vorhanden sind.
+Das ausgewählte AutoSupport-Protokoll wird im Dialogfeld angezeigt.
. *Optional:* um das AutoSupport-Protokoll zu durchsuchen, geben Sie einen
Begriff in das Feld *Suchen* ein und klicken auf *Suchen*.
+
Klicken Sie erneut auf *Suchen*, um nach weiteren Vorkommen des Begriffs
zu suchen.
:leveloffset: -1
:leveloffset: -1
= FAQs
:leveloffset: +1
[[ID51ede5304534f5d0021422cc69f1a34e]]
= Welche Daten sammle ich?
:allow-uri-read:
:icons: font
:relative_path: ./sm-support/
: imagesdir: {root path}{relative path}../media/
[role="lead"]
Die AutoSupport-Funktion und die manuelle Support-Datenerfassung bieten
Möglichkeiten zum Erfassen von Daten in einem Kunden-Support Bundle zur
Remote-Fehlerbehebung und Problemanalyse durch den technischen Support.
Das Customer Support Bundle sammelt alle Arten von Informationen zum
```

```
Storage Array in einer einzigen komprimierten Datei. Die erfassten
Informationen umfassen physische Konfiguration, logische Konfiguration,
Versionsinformationen, Ereignisse, Log-Dateien, Und Performance-Daten. Die
Informationen werden nur vom technischen Support verwendet, um Probleme
mit dem Storage-Array zu lösen.
[[IDe9fdbf5f00cad9e397301cc773f52b8e]]
= Was zeigt mir unlesbare Sektoren Daten?
:allow-uri-read:
:icons: font
:relative_path: ./sm-support/
: imagesdir: {root path}{relative path}../media/
[role="lead"]
Sie können detaillierte Daten über unlesbare Sektoren anzeigen, die auf
den Laufwerken in Ihrem Speicher-Array erkannt wurden.
Das unlesbare Sektoren-Log zeigt zuerst den zuletzt unlesbaren Sektor an.
Das Protokoll enthält die folgenden Informationen zu den Volumes, die die
unlesbaren Sektoren enthalten. Die Felder sind sortischbar.
[cols="2*"]|===| Feld | Beschreibung
 a|
Betroffenes Volume
 a|
Zeigt die Beschriftung des Volumens an. Wenn ein fehlendes Volume
unlesbare Sektoren enthält, wird für das fehlende Volume die World Wide
Identifier angezeigt.
  a|
Logical Unit Number (LUN)
 a|
Zeigt die LUN für das Volume. Wenn auf dem Volume keine LUN vorhanden ist,
wird im Dialogfeld "NA" angezeigt.
```

```
 a|
```

```
Zugewiesen Zu
  a|
Zeigt die Hosts oder Host-Cluster, die Zugriff auf das Volume haben. Wenn
ein Host, Host-Cluster oder sogar ein Standardcluster auf das Volume nicht
zugreifen kann, wird im Dialogfeld "NA" angezeigt.
|===Um weitere Informationen zu den unlesbaren Sektoren zu erhalten, klicken
Sie auf das Pluszeichen (+) neben einem Volume.
[cols="2*"]| == =| Feld | Beschreibung
 a|
Datum/Uhrzeit
 a|
Zeigt das Datum und die Uhrzeit an, zu der der unlesbare Sektor erkannt
wurde.
 a|
Logische Block-Adresse Des Volume
 a|
Zeigt die logische Blockadresse (LBA) des Volumes an.
 a|
Position Des Laufwerks
 a|
Zeigt das Festplatten-Shelf, die Schublade (wenn Ihr Festplatten-Shelf
Schubladen aufweist) und den Auflageort des Laufwerks an.
  a|
Logische Blockadresse Des Laufwerks
 a|
Zeigt die LBA des Laufwerks an.
  a|
Fehlertyp
```

```
 a|
Zeigt einen der folgenden Fehlertypen an:
* *Physical* -- Ein Fehler beim physischen Medium.
* *Logisch* -- Ein Lesefehler an anderer Stelle im Stripe, der unlesbare
Daten verursacht. Zum Beispiel ein unlesbarer Sektor aufgrund von
Medienfehlern an anderer Stelle im Volumen.
* * Inkonsistente* -- inkonsistente Redundanzdaten.
* *Data Assurance* -- Ein Data Assurance-Fehler.
|===[[ID3768d40f6119abca75a408dfe1c59106]]
= Was ist ein Gesundheitsbild?
:allow-uri-read:
:icons: font
:relative_path: ./sm-support/
: imagesdir: {root path}{relative path}../media/
[role="lead"]
Ein Systemzustand-Image ist ein Rohdaten-Dump des Prozessorspeichers des
Controllers, mit dem der technische Support ein Problem mit einem
Controller diagnostizieren kann.
Die Firmware generiert automatisch ein Systemzustand-Image, wenn bestimmte
Fehler erkannt werden. Bei bestimmten Fehlerbehebungsszenarios kann der
technische Support anfordern, dass Sie die Datei für das Systemzustand
abrufen und an sie senden.
[[IDd6e8c4997f3d5dda5912a61d774da97f]]
= Was muss ich sonst noch tun, um iSCSI zu konfigurieren oder zu
diagnostizieren?
:allow-uri-read:
:experimental:
:icons: font
:relative_path: ./sm-support/
:imagesdir: {root_path}{relative_path}../media/
[role="lead"]
```
ISCSI-Sitzungen können bei Hosts oder Remote-Storage-Arrays in einer

```
asynchronen Spiegelbeziehung durchgeführt werden. In der folgenden Tabelle
sind die System Manager-Funktionen aufgeführt, mit denen Sie diese iSCSI-
Sitzungen konfigurieren und verwalten können.
[NOTE]
====Die iSCSI-Einstellungen sind nur verfügbar, wenn Ihr Speicher-Array iSCSI
unterstützt.
====== Konfigurieren Sie iSCSI
[cols="2*"]| == =| Aktion | Standort
 a|
ISCSI-Einstellungen verwalten
 a|
. Wählen Sie Menü:Einstellungen[System].
. Blättern Sie nach unten zu *iSCSI-Einstellungen*, um alle
Verwaltungsfunktionen anzuzeigen.
 a|
Konfigurieren Sie die iSCSI-Ports
 a|
. Wählen Sie *Hardware*.
. Wählen Sie *Rückseite des Regals anzeigen*.
. Wählen Sie einen Controller aus.
. Wählen Sie *iSCSI-Ports konfigurieren*.
  a|
Legen Sie den Host-CHAP-Schlüssel fest
 a|
. Wählen Sie Menü:Einstellungen[System].
. Blättern Sie nach unten zu *iSCSI-Einstellungen*, und wählen Sie dann
*Authentifizierung konfigurieren*.
```

```
Oder
. Wählen Sie Menü:Storage[Hosts].
. Wählen Sie ein Hostmitglied aus.
. Klicken Sie auf Menü:Registerkarte Einstellungen
anzeigen/bearbeiten[Host Ports].
| == === ISCSI diagnostizieren
[cols="2*"]
| == =| Aktion | Standort
  a|
Anzeigen oder Beenden von iSCSI-Sitzungen
 a|
. Wählen Sie Menü:Einstellungen[System].
. Scrollen Sie nach unten zu *iSCSI-Einstellungen* und wählen Sie dann
*iSCSI-Sitzungen anzeigen/beenden* aus.
Oder
. Wählen Sie MENU:Support[Support Center > Diagnose].
. Wählen Sie *Anzeigen/Beenden von iSCSI-Sitzungen*.
  a|
Anzeigen von iSCSI-Statistiken
 a|
. Wählen Sie Menü:Einstellungen[System].
. Scrollen Sie nach unten zu *iSCSI-Einstellungen* und wählen Sie dann
*iSCSI-Statistikpakete anzeigen* aus.
Oder
. Wählen Sie MENU:Support[Support Center > Diagnose].
. Wählen Sie *Anzeigen von iSCSI-Statistikpaketen* aus.
```
[[ID99fe4936f01409b805d04d567bf182c3]] = Was tun die AutoSupport-Funktionen? :allow-uri-read: :icons: font :relative\_path: ./sm-support/ : imagesdir: {root path}{relative path}../media/

 $|===$ 

[role="lead"] Die AutoSupport Funktion besteht aus drei separaten Funktionen, die separat aktiviert werden können.

\* \*Basic AutoSupport\* -- ermöglicht Ihrem Speicherarray die automatische Erfassung und Übermittlung von Daten an den technischen Support. \* \*AutoSupport OnDemand\* -- ermöglicht technischen Support, bei Bedarf eine erneute Übertragung eines früheren AutoSupport Dispatch zur Fehlerbehebung anzufordern. Sämtliche Übertragungen werden vom Storage Array aus initiiert, nicht vom AutoSupport Server. Das Storage Array überprüft in regelmäßigen Abständen mit dem AutoSupport Server, um zu ermitteln, ob es noch ausstehende Neuübertragungsanfragen gibt und entsprechend darauf reagiert.

\* \*Ferndiagnose\* -- ermöglicht technischen Support, bei Bedarf einen neuen, aktuellen AutoSupport-Dispatch zur Fehlerbehebung anzufordern. Sämtliche Übertragungen werden vom Storage Array aus initiiert, nicht vom AutoSupport Server. Das Storage-Array überprüft in regelmäßigen Abständen mit dem AutoSupport Server, um zu ermitteln, ob ausstehende neue Anfragen zu bestehen und entsprechend darauf zu reagieren.

[[IDc503e7761e7cbcb34524dd2320d349f6]] = Welche Datentypen werden über die AutoSupport Funktion erfasst? :allow-uri-read: :icons: font :relative\_path: ./sm-support/ : imagesdir: {root path}{relative path}../media/

[role="lead"] Die AutoSupport-Funktion enthält drei standardmäßige Entsendungstypen:

Ereignispatches, geplante Dispatches sowie On-Demand- und Remote-Diagnose-Patches. Die AutoSupport-Daten enthalten keine Benutzerdaten. \* \*Event-Entsendungen\*  $+$ Wenn Ereignisse auf dem System auftreten, die über proaktive Benachrichtigungen an den technischen Support verfügen, sendet die AutoSupport Funktion automatisch einen Event-ausgelösten Dispatch. + \*\* Wird gesendet, wenn ein Support-Ereignis auf dem verwalteten Speicher-Array auftritt. \*\* In diesem Service wird eine umfassende Übersicht über die Ereignisse zum Zeitpunkt des Ereignisses des Storage-Arrays erstellt. \* \*Geplante Entsendungen\*  $+$ Die AutoSupport-Funktion sendet automatisch mehrere Entsendungen nach einem regelmäßigen Zeitplan. + \*\* \*Tägliche Dispatches\* -- wird in einem vom Benutzer konfigurierbaren Zeitintervall einmal täglich gesendet. Enthält die aktuellen Systemereignisprotokolle und Performance-Daten. \*\* \*Wöchentlich Dispatches\* -- wird einmal wöchentlich in einem vom Benutzer konfigurierbaren Zeitintervall und Tag gesendet. Einschließlich Konfigurations- und Systemstatus-Informationen. \* \*AutoSupport OnDemand und Remote Diagnostics Dispatches\* + \*\* \*AutoSupport OnDemand\* -- ermöglicht technischen Support, bei Bedarf eine erneute Übertragung eines früheren AutoSupport Dispatch zur Fehlerbehebung anzufordern. Sämtliche Übertragungen werden vom Storage Array aus initiiert, nicht vom AutoSupport Server. Das Storage Array überprüft in regelmäßigen Abständen mit dem AutoSupport Server, um zu ermitteln, ob es noch ausstehende Neuübertragungsanfragen gibt und entsprechend darauf reagiert. \*\* \*Ferndiagnose\* -- ermöglicht technischen Support, bei Bedarf einen neuen, aktuellen AutoSupport-Dispatch zur Fehlerbehebung anzufordern. Sämtliche Übertragungen werden vom Storage Array aus initiiert, nicht vom AutoSupport Server. Das Storage-Array überprüft in regelmäßigen Abständen mit dem AutoSupport Server, um zu ermitteln, ob ausstehende neue Anfragen

zu bestehen und entsprechend darauf zu reagieren.

```
[[ID49d5955138fa3126752120bbc80ed5a3]]
= Wie konfiguriere ich die Bereitstellungsmethode für die AutoSupport-
Funktion?
:allow-uri-read:
:experimental:
:icons: font
:relative_path: ./sm-support/
:imagesdir: {root_path}{relative_path}../media/
[role="lead"]
Die AutoSupport-Funktion unterstützt die Protokolle HTTPS, HTTP und SMTP
für den Einsatz von AutoSupport-Patches für den technischen Support.
.Bevor Sie beginnen
* Die AutoSupport-Funktion muss aktiviert sein. Sie sehen, ob die Funktion
auf der Seite AutoSupport aktiviert ist.
* Ein DNS-Server muss in Ihrem Netzwerk installiert und konfiguriert sein.
Die DNS-Server-Adresse muss in System Manager konfiguriert sein (diese
Aufgabe ist auf der Seite Hardware verfügbar).
.Über diese Aufgabe
Überprüfen Sie die verschiedenen Protokolle:
* *HTTPS* -- ermöglicht es Ihnen, sich direkt mit dem Ziel-Server des
technischen Supports über HTTPS zu verbinden. Wenn Sie AutoSupport
OnDemand oder Remote-Diagnose aktivieren möchten, muss die AutoSupport-
Bereitstellungsmethode auf HTTPS gesetzt werden.
* *HTTP* -- ermöglicht Ihnen die direkte Verbindung mit dem Ziel-
technischen Support-Server über HTTP.
* *E-Mail* -- ermöglicht Ihnen, einen E-Mail-Server als Liefermethode für
das Senden von AutoSupport-Entsendungen zu verwenden.
[NOTE]
====
```
\*Unterschiede zwischen den HTTPS/HTTP- und E-Mail-Methoden\*. Die E-Mail-Bereitstellungsmethode, die SMTP verwendet, hat einige wichtige Unterschiede zu den HTTPS- und HTTP-Bereitstellungsmethoden. Erstens ist

```
die Größe der Dispatches für die E-Mail-Methode auf 5 MB begrenzt, was
bedeutet, dass einige ASUP Datensammlungen nicht versendet werden.
Zweitens ist die Funktion AutoSupport OnDemand nur für HTPP- und HTTPS-
Methoden verfügbar.
====.Schritte
. Wählen Sie MENU:Support[Support Center > AutoSupport].
. Wählen Sie *AutoSupport-Bereitstellungsmethode konfigurieren*.
+Es wird ein Dialogfeld angezeigt, in dem die Versandmethoden aufgeführt
sind.
. Wählen Sie die gewünschte Liefermethode aus, und wählen Sie dann die
Parameter für diese Bereitstellungsmethode aus. Führen Sie einen der
folgenden Schritte aus:
+** Wenn Sie HTTPS oder HTTP ausgewählt haben, wählen Sie einen der
folgenden Bereitstellungsparameter aus:
+
*** *Direkt* -- dieser Lieferparameter ist die Standardauswahl. Wenn Sie
diese Option auswählen, können Sie mithilfe des HTTPS- oder HTTP-
Protokolls direkt eine Verbindung zum technischen Zielsystem herstellen.
*** *Über Proxy Server* -- mit dieser Option können Sie die HTTP Proxy-
Serverdetails angeben, die für die Verbindung mit dem technischen
Zielunterstützungssystem erforderlich sind. Sie müssen die Host-Adresse
und die Portnummer angeben. Sie müssen jedoch nur die Details zur Host-
Authentifizierung (Benutzername und Passwort) eingeben, falls
erforderlich.
*** *Über Proxy Auto-Configuration Script (PAC)* -- Geben Sie den
Speicherort einer PAC-Skriptdatei (Proxy Auto-Configuration) an. Mit einer
PAC-Datei kann das System automatisch den entsprechenden Proxyserver
auswählen, um eine Verbindung mit dem technischen Zielunterstützungssystem
herzustellen.
** Wenn Sie E-Mail ausgewählt haben, geben Sie die folgenden Informationen
ein:
+*** Die E-Mail-Server-Adresse als vollständig qualifizierter Domain-Name,
IPv4-Adresse oder IPv6-Adresse.
*** Die E-Mail-Adresse, die im Feld "von" der AutoSupport-Entsendmail
angezeigt wird.
*** *Optional:* Wenn Sie einen Konfigurationstest durchführen möchten.)
Die E-Mail-Adresse, an die eine Bestätigung gesendet wird, wenn das
AutoSupport System den Versand der Prüfung erhält.
```

```
. Klicken Sie auf *Testkonfiguration*, um die Verbindung zum Server des
technischen Supports mit den angegebenen Lieferparametern zu testen. Wenn
Sie die AutoSupport On-Demand-Funktion aktiviert haben, testet das System
auch die Verbindung für die AutoSupport OnDemand-
Entsendungsbereitstellung.
+
Wenn der Konfigurationstest fehlschlägt, überprüfen Sie Ihre
Konfigurationseinstellungen, und führen Sie den Test erneut aus. Wenden
Sie sich an den technischen Support, wenn der Test weiterhin fehlschlägt.
. Klicken Sie Auf *Speichern*.
:leveloffset: -1
:leveloffset: -1
= Ereignisprotokoll
:leveloffset: +1
= Konzepte
:leveloffset: +1
[[ID058d5c18afb38117aa9bb81de3607de9]]
= Kritische Ereignisse
:allow-uri-read:
:icons: font
:relative_path: ./sm-support/
: imagesdir: {root path}{relative path}../media/
[role="lead"]
Kritische Ereignisse weisen auf ein Problem mit dem Speicher-Array hin.
Wenn das kritische Ereignis sofort behoben wird, kann der Verlust des
Datenzugriffs verhindert werden.
```
Wenn ein kritisches Ereignis eintritt, wird es im Ereignisprotokoll protokolliert. Alle kritischen Ereignisse werden an die SNMP-Verwaltungskonsole oder an den E-Mail-Empfänger gesendet, den Sie so konfiguriert haben, dass Sie Benachrichtigungen erhalten. Wenn die Shelf-ID zum Zeitpunkt des Ereignisses nicht bekannt ist, wird die Shelf-ID als "Shelf unbekannt" aufgeführt.

Bei Erhalt eines kritischen Ereignisses finden Sie im Recovery Guru Procedure eine detaillierte Beschreibung des kritischen Ereignisses. Schließen Sie das Verfahren des Recovery Guru zur Korrektur des kritischen Ereignisses ab. Zur Korrektur bestimmter kritischer Ereignisse müssen Sie sich möglicherweise an den technischen Support wenden.

[[IDf6849f0b396c9b7f61a17218e032dca8]] = Ereignisprotokoll :allow-uri-read: :icons: font :relative\_path: ./sm-support/ :imagesdir: {root path}{relative path}../media/

[role="lead"] Das Ereignisprotokoll liefert eine Verlaufsliste zu Ereignissen, die im Storage-Array aufgetreten sind, und unterstützt den technischen Support bei der Behebung von Fehlern.

Das Ereignisprotokoll ist eine detaillierte Aufzeichnung der Ereignisse, die im Speicher-Array auftreten. Dabei werden Konfigurationsereignisse und Ausfälle von Storage-Array-Komponenten aufgezeichnet. Sie können das Ereignisprotokoll als zusätzliches Diagnose-Tool für den Recovery Guru zur Verfolgung von Storage Array-Ereignissen verwenden. Greifen Sie stets zuerst auf den Recovery Guru zu, wenn Sie versuchen, eine Wiederherstellung nach Komponentenausfällen im Storage Array durchzuführen.

Die Ereignisse im Ereignisprotokoll werden mit unterschiedlichen Status kategorisiert. Ereignisse, für die Sie Maßnahmen ergreifen müssen, haben die folgenden Status:

- \* Kritisch
- \* Warnung

Ereignisse, die informativ sind und keine sofortigen Maßnahmen erfordern, sind die folgenden:

```
* Informativ
:leveloffset: -1
= Anleitungen
:leveloffset: +1
[[IDbf3ff4ae1bdbfea43cb8aef1a8787149]]
= Zeigen Sie mithilfe des Ereignisprotokolls Ereignisse an
:allow-uri-read:
:experimental:
:icons: font
:relative_path: ./sm-support/
: imagesdir: {root path}{relative path}../media/
[role="lead"]
Sie können das Ereignisprotokoll anzeigen, das einen historischen
Datensatz von Ereignissen enthält, die auf dem Speicher-Array aufgetreten
sind.
.Schritte
. Wählen Sie Menü:Support[Ereignisprotokoll].
+
Die Seite Ereignisprotokoll wird angezeigt.
+
Seitendetails
+[cols="2*"]| == =| Element | Beschreibung
 a|
Feld "Alle anzeigen"
 a|
Wechselt zwischen allen Ereignissen und nur den kritischen und den
Warnungsereignissen.
```
 a| Filterfeld a| Filtert die Ereignisse. Nützlich, um nur Ereignisse anzuzeigen, die sich auf eine bestimmte Komponente, ein bestimmtes Ereignis usw. beziehen a| Wählen Sie das Spaltensymbol. a| Ermöglicht Ihnen die Auswahl weiterer Spalten, die angezeigt werden sollen. In anderen Spalten erhalten Sie zusätzliche Informationen über das Ereignis. a| Kontrollkästchen a| Ermöglicht die Auswahl der zu speicherenden Ereignisse. Das Kontrollkästchen in der Tabellenüberschrift wählt alle Ereignisse aus. a| Spalte "Datum/Uhrzeit" a| Der Datums- und Zeitstempel des Ereignisses, entsprechend der Steuerungsuhr. [NOTE]  $====$ Das Ereignisprotokoll sortiert anfänglich Ereignisse auf der Grundlage der Sequenznummer. In der Regel entspricht diese Sequenz dem Datum und der Uhrzeit. Die beiden Controller-Uhren im Speicher-Array konnten jedoch nicht synchronisiert werden. In diesem Fall könnten im Ereignisprotokoll einige vermeintliche Inkonsistenzen bezüglich der Ereignisse und des angezeigten Datums und der angezeigten Zeit angezeigt werden.  $====$ 

a|

```
Spalte "Priorität"
  a|
Es gibt diese Prioritätswerte:
** *Kritisch* -- beim Speicher-Array ist ein Problem vorhanden. Wenn Sie
jedoch sofortige Maßnahmen ergreifen, können Sie den Zugriff auf die Daten
unter Umständen verhindern. Kritische Ereignisse werden für Warnmeldungen
verwendet. Alle kritischen Ereignisse werden an jeden Netzwerk-Management-
Client (über SNMP-Traps) oder an den von Ihnen konfigurierten E-Mail-
Empfänger gesendet.
** *Warnung* -- ein Fehler ist aufgetreten, der die Leistung und die
Fähigkeit des Speicherarrays beeinträchtigt hat, nach einem anderen Fehler
wiederherzustellen.
** *Informativ* -- nicht kritische Informationen im Zusammenhang mit dem
Speicher-Array.
  a|
Spalte Komponententyp
 a|
Die vom Ereignis betroffene Komponente. Bei der Komponente kann es sich um
Hardware, z. B. ein Laufwerk oder ein Controller, oder um Software, z. B.
Controller-Firmware, handeln.
  a|
Spalte "Komponentenposition"
 a|
Der physische Speicherort der Komponente im Speicher-Array.
  a|
Spalte Beschreibung
 a|
Eine Beschreibung des Ereignisses.
* Beispiel* -- `Drive write failure - retries exhausted`
  a|
Spalte Sequenznummer
  a|
```
Eine 64-Bit-Nummer, die einen bestimmten Protokolleintrag für ein Speicher-Array eindeutig identifiziert. Diese Zahl erhöht sich bei jedem neuen Ereignisprotokolleintrag um eins. Um diese Informationen anzuzeigen, klicken Sie auf das Symbol \*Spalten auswählen\*. a| Spalte Ereignistyp a| Eine 4-stellige Zahl, die jeden Typ des protokollierten Ereignisses identifiziert. Um diese Informationen anzuzeigen, klicken Sie auf das Symbol \*Spalten auswählen\*. a| Ereignisspezifische Codes Spalte a| Diese Informationen werden vom technischen Support verwendet. Um diese Informationen anzuzeigen, klicken Sie auf das Symbol \*Spalten auswählen\*. a| Spalte Ereigniskategorie a| \*\* \*\*Fehler\*\* – Eine Komponente im Speicher-Array ist ausgefallen, z. B. ein Laufwerkausfall oder ein Batteriefehler. \*\* \*\*Statusänderung\*\* – ein Element des Speicherarrays, das den Status geändert hat; beispielsweise ist ein Volume in den Status "optimal" übergegangen oder ein Controller in den Status "Offline" übergegangen. \*\* \*\*Intern\*\* – interne Controller-Operationen, für die keine Benutzeraktion erforderlich ist; zum Beispiel hat der Controller den Tagesbeginn abgeschlossen. \*\* \*\*Befehl\*\* – ein Befehl, der dem Speicher-Array ausgegeben wurde; zum Beispiel wurde ein Hot Spare zugewiesen. \*\* \*\*Fehler\*\* – auf dem Speicher-Array wurde eine Fehlerbedingung erkannt, z. B. kann ein Controller den Cache nicht synchronisieren und bereinigen oder auf dem Speicher-Array wird ein Redundanzfehler erkannt. \*\* \*\*Allgemein\*\* – jedes Ereignis, das nicht gut in eine andere Kategorie passt. Um diese Informationen anzuzeigen, klicken Sie auf das Symbol " \*\*Spalten auswählen ".

```
 a|
Angemeldet durch Spalte
  a|
Der Name des Controllers, der das Ereignis protokolliert hat. Um diese
Informationen anzuzeigen, klicken Sie auf das Symbol " **Spalten auswählen
".
| ==. Um neue Ereignisse aus dem Speicher-Array abzurufen, klicken Sie auf
**Aktualisieren**. Es kann einige Minuten dauern, bis ein Ereignis
protokolliert und auf der Seite Ereignisprotokoll angezeigt wird.
. So speichern Sie das Ereignisprotokoll in einer Datei:
+.. Aktivieren Sie das Kontrollkästchen neben jedem Ereignis, das Sie
speichern möchten.
.. Klicken Sie Auf *Speichern*.
+
Die Datei wird im Ordner Downloads für Ihren Browser mit dem Namen
gespeichert `major-event-log-timestamp.log`.
. So löschen Sie Ereignisse aus dem Ereignisprotokoll:
+
Das Ereignisprotokoll speichert ca. 8,000 Ereignisse, bevor ein Ereignis
durch ein neues Ereignis ersetzt wird. Wenn Sie die Ereignisse beibehalten
möchten, können Sie sie speichern und aus dem Ereignisprotokoll löschen.
+.. Speichern Sie zuerst das Ereignisprotokoll.
.. Klicken Sie auf *alles löschen*, und bestätigen Sie, dass Sie den
Vorgang ausführen möchten.
:leveloffset: -1
:leveloffset: -1
= Upgrade Center
```

```
:leveloffset: +1
= Konzepte
:leveloffset: +1
[[ID669f090dbe7e199fa86d94007a745922]]
= Upgrades von Controller-Software und Firmware
:allow-uri-read:
:experimental:
:icons: font
:relative_path: ./sm-support/
:imagesdir: {root_path}{relative_path}../media/
[role="lead"]
Sie können die Software und die Firmware Ihres Speicherarrays für alle
neuesten Funktionen und Fehlerbehebungen aktualisieren.
== Komponenten, die in Upgrades der SANtricity OS Controller-Software
enthalten sind
Mehrere Storage-Array-Komponenten enthalten Software oder Hardware, die
ein gelegentlich Upgrade durchgeführt werden soll.
* *Management Software* -- System Manager ist die Software, die das
Speicher-Array verwaltet.
* *Controller-Firmware* -- Controller-Firmware verwaltet den I/O zwischen
Hosts und Volumes.
* *Controller NVSRAM* -- Controller NVSRAM ist eine Controller-Datei, die
die Standardeinstellungen für die Controller angibt.
* *IOM-Firmware* -- die I/O-Modul-Firmware (IOM) verwaltet die Verbindung
zwischen einem Controller und einem Festplatten-Shelf. Es überwacht auch
den Status der Komponenten.
* *Supervisor Software* -- Supervisor Software ist die virtuelle Maschine
auf einem Controller, in dem die Software ausgeführt wird.
image::../media/sam1130-dwg-upgrade-firmware-locations.gif[Speicherorte
für die Firmware-Aktualisierung von sam1130 DWG]
^1^ Controller-Shelf; ^2^ Festplatten-Shelf; ^3^ Software, Controller-
```
Firmware, Controller NVSRAM Supervisor-Software; ^4^ Laufwerk-Firmware; ^5^ IOM-Firmware; ^6^ Laufwerk-Firmware

Sie können Ihre aktuellen Software- und Firmware-Versionen im Dialogfeld \*Software- und Firmware-Bestandsaufnahme\* anzeigen. Gehen Sie zu menu:Support[Upgrade Center] und klicken Sie dann auf den Link für \*Software- und Firmware-Bestandsaufnahme\*.

Im Rahmen des Upgrades muss möglicherweise auch der Multipath-/Failover-Treiber und/oder der HBA-Treiber des Hosts aktualisiert werden, damit der Host mit den Controllern korrekt interagieren kann. Informationen zum ermitteln, ob dies der Fall ist, finden Sie im https://imt.netapp.com/matrix/#welcome["Netapp Interoperabilitäts-Matrix-Tool"^].

== Wann I/O gestoppt werden soll

Wenn Ihr Storage Array zwei Controller enthält und Sie einen Multipath-Treiber installiert haben, kann das Storage Array die I/O-Verarbeitung während des Upgrades fortsetzen. Während des Upgrades führt Controller A alle seine Volumes an Controller B durch, aktualisiert seine Volumes und alle Volumes von Controller B und führt dann ein Upgrade für Controller B durch

== Zustandsprüfung vor dem Upgrade

Im Rahmen des Upgrades wird eine Integritätsprüfung vor dem Upgrade ausgeführt. Bei der Integritätsprüfung vor dem Upgrade werden alle Komponenten des Storage Arrays bewertet, um sicherzustellen, dass das Upgrade fortgesetzt werden kann. Die folgenden Bedingungen können das Upgrade verhindern:

- \* Ausgefallene zugewiesene Laufwerke
- \* Hot Spares werden verwendet
- \* Unvollständige Volume-Gruppen
- \* Exklusive Vorgänge ausgeführt
- \* Fehlende Volumes
- \* Controller befindet sich im Status "nicht optimal"
- \* Übermäßige Anzahl von Ereignisprotokollereignissen
- \* Fehler bei der Validierung der Konfigurationsdatenbank
- \* Laufwerke mit alten Versionen von DACstore

Sie können die Integritätsprüfung vor dem Upgrade auch separat durchführen, ohne ein Upgrade durchführen zu müssen.

```
[[ID08bad84be66f95e1503f5b3cde247f20]]
= Workflow für Upgrades von Controller-Software und Firmware
:allow-uri-read:
:icons: font
:relative_path: ./sm-support/
: imagesdir: {root path}{relative path}../media/
```
[role="lead"] In SANtricity System Manager können Sie die Controller-Software und -Firmware aktualisieren, indem Sie die folgenden Schritte durchführen.

image::../media/sam1130-flw-firmware-upgrade.gif[Sam1130 flw-Firmware-Upgrade]

[[IDc881340d45e77c02ac7257a3758d2b82]] = Upgrades der Laufwerk-Firmware :allow-uri-read: :icons: font :relative\_path: ./sm-support/ : imagesdir: {root path}{relative path}../media/

[role="lead"] Die Laufwerk-Firmware steuert die betrieblichen Eigenschaften eines Laufwerks auf niedriger Ebene. Die Hersteller der Laufwerke veröffentlichen regelmäßig Updates zu Laufwerk-Firmware, um neue Funktionen hinzuzufügen, die Performance zu verbessern und Fehler zu beheben.

== Upgrades der Online- und Offline-Laufwerk-Firmware

Es gibt zwei Arten von Upgrade-Methoden für die Festplatten-Firmware: Online und offline.

Während eines Online-Upgrades werden Festplatten nacheinander aktualisiert. Das Storage-Array verarbeitet die I/O-Verarbeitung während des Upgrades weiter. Sie müssen keine I/O-Vorgänge beenden Wenn ein Laufwerk eine Online-Aktualisierung durchführen kann, wird die Online-Methode automatisch verwendet.

Laufwerke, die ein Online-Upgrade durchführen können, umfassen Folgendes:

\* Laufwerke in einem optimalen Pool

\* Laufwerke in einer optimalen redundanten Volume-Gruppe (RAID 1, RAID 5 und RAID 6)

\* Nicht zugewiesene Laufwerke

\* Standby-Hot-Spare-Laufwerke

Ein Online-Upgrade der Laufwerk-Firmware kann mehrere Stunden in Anspruch nehmen, sodass dem Storage Array potenzielle Volume-Ausfälle zur Verfügung stehen. In folgenden Fällen kann es zu einem Volumenausfall kommen:

\* In einer RAID 1- oder RAID 5-Volume-Gruppe fällt ein Laufwerk aus, während ein anderes Laufwerk in der Volume-Gruppe aktualisiert wird. \* In einem RAID 6 Pool oder einer Volume-Gruppe fallen zwei Laufwerke aus, während ein anderes Laufwerk im Pool oder in der Volume-Gruppe aktualisiert wird.

== Offline (parallel)

Bei einem Offline-Upgrade werden alle Laufwerke desselben Laufwerktyps gleichzeitig aktualisiert. Diese Methode erfordert das Stoppen der I/O-Aktivität zu den Volumes, die mit den ausgewählten Laufwerken verknüpft sind. Da mehrere Laufwerke gleichzeitig aktualisiert werden können (parallel), wird die Ausfallzeit insgesamt deutlich reduziert. Wenn ein Laufwerk nur eine Offline-Aktualisierung durchführen kann, wird die Offline-Methode automatisch verwendet.

Die folgenden Laufwerke MÜSSEN die Offline-Methode verwenden:

- \* Laufwerke in einer nicht redundanten Volume-Gruppe (RAID 0)
- \* Laufwerke in einem nicht optimalen Pool oder einer Volume-Gruppe
- \* Laufwerke im SSD-Cache

```
== Kompatibilität
Jede Laufwerk-Firmware-Datei enthält Informationen über den Laufwerkstyp,
auf dem die Firmware ausgeführt wird. Sie können die angegebene Firmware-
Datei nur auf ein kompatibles Laufwerk herunterladen. System Manager
überprüft während des Upgrades die Kompatibilität automatisch.
:leveloffset: -1
= Anleitungen
:leveloffset: +1
[[IDf3f43946828d64eafb1afa907b1ac626]]
= Aktualisieren von Software und Firmware
:allow-uri-read:
:experimental:
:icons: font
:relative_path: ./sm-support/
:imagesdir: {root path}{relative path}../media/
[role="lead"]
Sie können die Software des Storage-Arrays und optional die IOM-Firmware
und den nichtflüchtigen statischen Random-Access-Speicher (NVSRAM)
aktualisieren, um sicherzustellen, dass Sie über alle neuesten Funktionen
und Fehlerbehebungen verfügen.
.Bevor Sie beginnen
* Sie wissen, ob Sie Ihre IOM-Firmware aktualisieren möchten.
+
In der Regel sollten Sie alle Komponenten gleichzeitig aktualisieren. Sie
können jedoch entscheiden, die IOM-Firmware nicht zu aktualisieren, wenn
Sie sie nicht als Teil des Upgrades der SANtricity OS Software
aktualisieren möchten oder wenn Sie vom technischen Support aufgefordert
wurden, Ihre IOM-Firmware herunterzustufen (Sie können nur die Firmware
über die Befehlszeilenschnittstelle herunterstufen).
* Sie wissen, ob Sie die NVSRAM-Controller-Datei aktualisieren möchten.
+
In der Regel sollten Sie alle Komponenten gleichzeitig aktualisieren. Sie
entscheiden sich jedoch möglicherweise nicht, die NVSRAM-Controller-Datei
```

```
zu aktualisieren, wenn Ihre Datei entweder gepatcht wurde oder eine
benutzerdefinierte Version ist und Sie sie nicht überschreiben möchten.
* Sie wissen, ob Sie Ihr Betriebssystem-Upgrade jetzt oder später
aktivieren möchten.
+
Gründe für eine spätere Aktivierung sind u. a.:
+
** *Tageszeit* -- die Aktivierung der Software und Firmware kann eine
lange Zeit dauern, so dass Sie möglicherweise warten möchten, bis I/O-
Lasten leichter sind. Der Controller-Failover während der Aktivierung,
sodass die Performance möglicherweise niedriger ist als üblich, bis das
Upgrade abgeschlossen ist.
** *Paketyp* -- möglicherweise möchten Sie die neue Software und Firmware
auf einem Speicher-Array testen, bevor Sie die Dateien auf anderen
Speicher-Arrays aktualisieren.
* Sie wissen, ob Sie von ungesicherten Laufwerken oder intern gesicherten
Laufwerken wechseln möchten, um einen externen Schlüsselverwaltungsserver
(KMS) für die Laufwerkssicherheit zu verwenden.
* Sie wissen, ob Sie eine rollenbasierte Zugriffssteuerung in Ihrem
Storage-Array nutzen möchten.
.Über diese Aufgabe
Sie können nur die Betriebssystemsoftware oder nur die NVSRAM-Controller-
Datei aktualisieren oder Sie können beide Dateien aktualisieren.
Führen Sie diesen Vorgang nur aus, wenn Sie vom technischen Support dazu
aufgefordert werden.
[CAUTION]
====
*Risiko eines Datenverlustes oder eines Schadensrisikos am Speicher-Array*
-- nehmen Sie während des Upgrades keine Änderungen am Speicher-Array vor.
Halten Sie den Strom für das Speicher-Array aufrecht.
====.Schritte
. Wenn Ihr Storage-Array nur einen Controller enthält oder kein Multipath-
Treiber installiert ist, beenden Sie die I/O-Aktivität des Storage-Arrays,
um Applikationsfehler zu vermeiden. Wenn Ihr Storage Array über zwei
Controller verfügt und Sie einen Multipath-Treiber installiert haben,
müssen Sie die I/O-Aktivität nicht stoppen.
. Wählen Sie Menü:Support[Upgrade Center].
```
. Laden Sie die neue Datei von der Support-Website auf Ihren Management-Client herunter.  $+$ .. Klicken Sie im Bereich SANtricity OS Controller Software Upgrade auf \*NetApp Support\*. .. Klicken Sie auf der Support-Website auf die Registerkarte \*Downloads\* und wählen Sie dann \*Software\*. .. Wählen Sie \*SANtricity OS Controller Software\*. .. Befolgen Sie die restlichen Anweisungen.  $+$ [NOTE]  $====$ In Version 8.42 und höher ist digital signierte Firmware erforderlich. Wenn Sie versuchen, nicht signierte Firmware herunterzuladen, wird ein Fehler angezeigt und der Download wird abgebrochen.  $====$ . Wenn Sie die IOM-Firmware derzeit NICHT aktualisieren möchten, klicken Sie auf \*EAM-Auto-Synchronisierung unterbrechen\*.  $+$ Wenn Sie über ein Speicher-Array mit einem einzelnen Controller verfügen, wird die IOM-Firmware nicht aktualisiert. . Klicken Sie unter SANtricity OS Software Upgrade auf \*Upgrade starten\*.  $+$ Das Dialogfeld \* SANtricity OS Software aktualisieren\* wird angezeigt. . Wählen Sie eine oder mehrere Dateien aus, um den Upgrade-Prozess zu starten:  $+$ .. Wählen Sie die SANtricity OS-Softwaredatei aus, indem Sie auf \*Durchsuchen\* klicken und zur Betriebssystemsoftware navigieren, die Sie von der Support-Website heruntergeladen haben. .. Wählen Sie die NVSRAM-Controller-Datei aus, indem Sie auf \*Durchsuchen\* klicken und zur NVSRAM-Datei navigieren, die Sie von der Support-Website heruntergeladen haben. Controller-NVSRAM-Dateien haben einen ähnlichen Dateinamen wie `N2800-830000-000.dlp`.  $+$ Diese Aktionen treten auf: + \*\* Standardmäßig werden nur die Dateien angezeigt, die mit der aktuellen

Speicherarray-Konfiguration kompatibel sind. \*\* Wenn Sie eine Datei für die Aktualisierung auswählen, werden Name und Größe der Datei angezeigt. . \*Optional:\* Wenn Sie eine SANtricity OS Software-Datei für ein Upgrade ausgewählt haben, können Sie die Dateien auf den Controller übertragen, ohne sie zu aktivieren, indem Sie das Kontrollkästchen \*Dateien übertragen, aber nicht aktualisieren (Upgrade später aktivieren)\* aktivieren. . Klicken Sie auf \*Start\* und bestätigen Sie, dass Sie den Vorgang ausführen möchten.  $+$ Sie können den Vorgang während der Integritätsprüfung vor dem Upgrade abbrechen, jedoch nicht während der Übertragung oder Aktivierung. . \*Optional:\* um eine Liste der aktualisierten Versionen anzuzeigen, klicken Sie auf \*Log speichern\*. + Die Datei wird im Ordner Downloads für Ihren Browser mit dem Namen gespeichert``drive\_upgrade\_log-timestamp.txt``. .Nachdem Sie fertig sind \* Vergewissern Sie sich, dass alle Komponenten auf der Seite Hardware angezeigt werden. \* Überprüfen Sie die neuen Software- und Firmware-Versionen, indem Sie das Dialogfeld \*Software- und Firmware-Bestandsaufnahme\* aktivieren (gehen Sie zu Menü:Support[Upgrade Center] und klicken Sie dann auf den Link für \*Software- und Firmware-Bestandsaufnahme\*). \* Wenn Sie den Controller NVSRAM aktualisiert haben, gehen während der Aktivierung alle benutzerdefinierten Einstellungen, die Sie auf den vorhandenen NVSRAM angewendet haben, verloren. Sie müssen die benutzerdefinierten Einstellungen erneut auf den NVSRAM anwenden, nachdem der Aktivierungsvorgang abgeschlossen ist. [[ID61a3a9a063b4b80f38adf21477be724e]] = Aktivieren von Controller-Software und -Firmware :allow-uri-read: :experimental: :icons: font :relative\_path: ./sm-support/ : imagesdir: {root path}{relative path}../media/

```
[role="lead"]
Sie können die Upgrade-Dateien sofort aktivieren oder bis zu einem
angenehmeren Zeitpunkt warten.
.Über diese Aufgabe
Sie können die Dateien herunterladen und übertragen, ohne sie zu
aktivieren. Aus folgenden Gründen können Sie sich später aktivieren:
* *Tageszeit* -- die Aktivierung der Software und Firmware kann eine lange
Zeit dauern, so dass Sie möglicherweise warten möchten, bis I/O-Lasten
leichter sind. Der Controller-Failover während der Aktivierung, sodass die
Performance möglicherweise niedriger ist als üblich, bis das Upgrade
abgeschlossen ist.
* *Paketyp* -- möglicherweise möchten Sie die neue Software und Firmware
auf einem Speicher-Array testen, bevor Sie die Dateien auf anderen
Speicher-Arrays aktualisieren.
Wenn Sie über Software oder Firmware verfügen, die übertragen, aber nicht
aktiviert wurde, wird im Bereich Benachrichtigungen der System Manager
Startseite und auch auf der Seite Upgrade Center eine Benachrichtigung
angezeigt.
[NOTE]
====Sie können den Aktivierungsvorgang nach dem Start nicht beenden.
====.Schritte
. Wählen Sie Menü:Support[Upgrade Center].
. Klicken Sie im Bereich SANtricity OS-Software-Upgrade auf *Aktivieren*
und bestätigen Sie, dass Sie den Vorgang ausführen möchten.
+
Sie können den Vorgang während der Integritätsprüfung vor dem Upgrade
abbrechen, jedoch nicht während der Aktivierung.
+
Die Integritätsprüfung vor dem Upgrade beginnt. Wenn die
Integritätsprüfung vor dem Upgrade erfolgreich besteht, wird die
Aktivierung der Dateien fortgesetzt. Sollte die vor-Upgrade-Systemprüfung
fehlschlagen, nutzen Sie den Recovery Guru oder wenden Sie sich an den
technischen Support, um das Problem zu lösen.
+
```
Nach erfolgreichem Abschluss der Integritätsprüfung vor dem Upgrade erfolgt die Aktivierung. Die Aktivierungszeiten hängen von der Konfiguration des Speicherarrays und den Komponenten ab, die Sie aktivieren.

. \*Optional:\* um eine Liste der aktualisierten Versionen anzuzeigen, klicken Sie auf \*Log speichern\*. +

Die Datei wird im Ordner Downloads für Ihren Browser mit dem Namen gespeichert``drive upgrade log-timestamp.txt``.

.Nachdem Sie fertig sind

\* Vergewissern Sie sich, dass alle Komponenten auf der Seite Hardware angezeigt werden.

\* Überprüfen Sie die neuen Software- und Firmware-Versionen, indem Sie das Dialogfeld \*Software- und Firmware-Bestandsaufnahme\* aktivieren (gehen Sie zu Menü:Support[Upgrade Center] und klicken Sie dann auf den Link für \*Software- und Firmware-Bestandsaufnahme\*).

\* Wenn Sie den Controller NVSRAM aktualisiert haben, gehen während der Aktivierung alle benutzerdefinierten Einstellungen, die Sie auf den vorhandenen NVSRAM angewendet haben, verloren. Sie müssen die benutzerdefinierten Einstellungen erneut auf den NVSRAM anwenden, nachdem der Aktivierungsvorgang abgeschlossen ist.

[[IDb85a173d7db0cd13af05991b446b769a]] = Aktualisieren Sie die Laufwerk-Firmware :allow-uri-read: :experimental: :icons: font :relative\_path: ./sm-support/ :imagesdir: {root path}{relative\_path}../media/

[role="lead"] Sie können die Firmware Ihrer Laufwerke aktualisieren, um sicherzustellen, dass Sie über alle neuesten Funktionen und Fehlerbehebungen verfügen.

.Bevor Sie beginnen \* Sie haben Ihre Daten mithilfe von Disk-to-Disk Backups, Volume-Kopien (in einer Volume-Gruppe, die nicht von der geplanten Firmware-Aktualisierung betroffen ist) oder einer Remote-Spiegelung gesichert. \* Das Speicherarray hat einen optimalen Status.

```
* Alle Laufwerke haben einen optimalen Status.
* Auf dem Speicher-Array werden keine Konfigurationsänderungen ausgeführt.
* Wenn die Laufwerke nur offline aktualisieren können, werden die I/O-
Aktivitäten aller Volumes, die mit den Laufwerken verbunden sind,
angehalten.
.Schritte
. Wählen Sie Menü:Support[Upgrade Center].
. Laden Sie die neuen Dateien von der Support-Website auf Ihren
Management-Client herunter.
+.. Klicken Sie unter Upgrade der Laufwerk-Firmware auf *NetApp Support*.
.. Klicken Sie auf der NetApp Support Website auf die Registerkarte
*Downloads* und wählen Sie dann *Firmware* aus.
.. Wählen Sie *Festplatten- Und Firmware-Matrix*.
.. Befolgen Sie die restlichen Anweisungen.
. Klicken Sie unter Laufwerk-Firmware-Upgrade auf *Upgrade starten*.
+
Es wird ein Dialogfeld angezeigt, in dem die aktuell verwendeten Laufwerk-
Firmware-Dateien aufgelistet werden.
. Extrahieren Sie die Dateien, die Sie von der Support-Website
heruntergeladen haben (entpacken).
. Klicken Sie auf *Durchsuchen* und wählen Sie die neuen Laufwerk-
Firmware-Dateien aus, die Sie von der Support-Website heruntergeladen
haben.
+Die Firmware-Dateien des Laufwerks haben einen ähnlichen Dateinamen wie
`D_HUC101212CSS600_30602291_MS01_2800_0002` Mit der Erweiterung von
`.dlp`.
+
Sie können bis zu vier Laufwerk-Firmware-Dateien auswählen, jeweils eine.
Wenn mehrere Firmware-Dateien eines Laufwerks mit demselben Laufwerk
kompatibel sind, wird ein Dateikonflikt angezeigt. Legen Sie fest, welche
Laufwerk-Firmware-Datei Sie für das Upgrade verwenden möchten, und
entfernen Sie die andere.
. Klicken Sie Auf *Weiter*.
+Das Dialogfeld Laufwerke auswählen** wird angezeigt, in dem die Laufwerke
aufgeführt werden, die Sie mit den ausgewählten Dateien aktualisieren
können.
```
Es werden nur kompatible Laufwerke angezeigt.

Die ausgewählte Firmware für das Laufwerk wird im Informationsbereich \*vorgeschlagene Firmware\* angezeigt. Wenn Sie die Firmware ändern müssen, klicken Sie auf \*Zurück\*, um zum vorherigen Dialogfeld zurückzukehren.

. Wählen Sie die Art des Upgrades aus, die Sie durchführen möchten:  $+$ 

\*\* \*Online (Standard)\*- zeigt die Laufwerke, die einen Firmware-Download unterstützen können während das Speicher-Array I/O verarbeitet. Bei Auswahl dieser Upgrade-Methode müssen Sie die I/O-Vorgänge der zugehörigen Volumes, die diese Laufwerke verwenden, nicht anhalten. Diese Laufwerke werden nacheinander aktualisiert, während das Storage-Array I/O-Operationen zu diesen Laufwerken verarbeitet.

\*\* \*Offline (Parallel)\* - zeigt die Laufwerke an, die einen Firmware-Download unterstützen können \_nur während alle I/O-Aktivitäten angehalten werden auf beliebigen Volumes, die die Laufwerke verwenden. Bei Auswahl dieser Upgrade-Methode müssen Sie alle I/O-Aktivitäten auf Volumes anhalten, die die Laufwerke verwenden, die Sie aktualisieren. Laufwerke, die keine Redundanz aufweisen, müssen als Offline-Betrieb verarbeitet werden. Diese Anforderung umfasst alle Laufwerke, die mit SSD-Cache, eine RAID 0-Volume-Gruppe oder einen beliebigen Pool oder eine herabgestuften Volume-Gruppe verbunden sind. Das Offline-Upgrade (parallel) ist in der Regel schneller als die Online-Methode (Standard).

. Wählen Sie in der ersten Spalte der Tabelle das Laufwerk oder die Laufwerke aus, die aktualisiert werden sollen. . Klicken Sie auf \*Start\* und bestätigen Sie, dass Sie den Vorgang

ausführen möchten.

 $+$ 

+

 $+$ 

Wenn Sie das Upgrade beenden möchten, klicken Sie auf \*Stop\*. Alle derzeit ausgeführten Firmware-Downloads abgeschlossen. Alle nicht gestarteten Firmware-Downloads werden abgebrochen.

## +

[CAUTION]

 $====$ 

Das Anhalten der Laufwerk-Firmware-Aktualisierung kann zu Datenverlust oder nicht verfügbaren Laufwerken führen.

## $=$

. \*Optional:\* um eine Liste der aktualisierten Versionen anzuzeigen, klicken Sie auf \*Log speichern\*.

```
+
Die Datei wird im Ordner Downloads für Ihren Browser mit dem Namen
gespeichert``drive upgrade log-timestamp.txt``.
. Wenn während des Aktualisierungsvorgangs eines der folgenden Fehler
auftritt, ergreifen Sie die entsprechende empfohlene Maßnahme.
[cols="2a, 4a"]| == =| Wenn dieser Fehler beim Herunterladen der Firmware auftritt... | Führen
Sie dann folgende Schritte aus...
  a|
* Ausgefallene zugewiesene Laufwerke
 a|
Ein Grund für den Fehler könnte sein, dass das Laufwerk nicht über die
entsprechende Signatur verfügt. Stellen Sie sicher, dass es sich bei dem
betroffenen Laufwerk um ein autorisiertes Laufwerk handelt. Weitere
Informationen erhalten Sie vom technischen Support.
Stellen Sie beim Austausch eines Laufwerks sicher, dass das Ersatzlaufwerk
eine Kapazität hat, die der des ausgefallenen Laufwerks entspricht oder
größer ist als das ausgefallene Laufwerk, das Sie ersetzen.
Sie können das ausgefallene Laufwerk ersetzen, während das Speicher-Array
I/O-Vorgänge erhält
  a|
* Prüfen Sie das Speicher-Array
  a|
* Stellen Sie sicher, dass jedem Controller eine IP-Adresse zugewiesen
wurde.
* Stellen Sie sicher, dass alle an den Controller angeschlossenen Kabel
nicht beschädigt sind.
* Stellen Sie sicher, dass alle Kabel fest angeschlossen sind.
  a|
```
\* Integrierte Hot-Spare-Laufwerke

 a| Diese Fehlerbedingung muss korrigiert werden, bevor Sie die Firmware aktualisieren können. Starten Sie System Manager und beheben Sie das Problem mit dem Recovery Guru. a| \* Unvollständige Volume-Gruppen a| Wenn eine oder mehrere Volume-Gruppen oder Disk Pools unvollständig sind, müssen Sie diese Fehlerbedingung korrigieren, bevor Sie die Firmware aktualisieren können. Starten Sie System Manager und beheben Sie das Problem mit dem Recovery Guru. a| \* Exklusive Vorgänge \ (außer Hintergrund-Medien/Paritäts-Scan\), die derzeit auf Volume-Gruppen ausgeführt werden a| Wenn ein oder mehrere exklusive Vorgänge ausgeführt werden, müssen die Vorgänge abgeschlossen sein, bevor die Firmware aktualisiert werden kann. Überwachen Sie den Fortschritt des Betriebs mit System Manager. a| \* Fehlende Volumes a| Sie müssen den fehlenden Datenträgerzustand korrigieren, bevor die Firmware aktualisiert werden kann. Starten Sie System Manager und beheben Sie das Problem mit dem Recovery Guru.  $a$ | \* Beide Controller befinden sich in einem anderen Zustand als optimal a| Einer der Controller des Storage Arrays muss Aufmerksamkeit schenken.

Diese Bedingung muss korrigiert werden, bevor die Firmware aktualisiert werden kann. Starten Sie System Manager und beheben Sie das Problem mit dem Recovery Guru. a| \* Falsche Informationen zur Speicherpartition zwischen Controller-Objektgrafiken a| Beim Validieren der Daten auf den Controllern ist ein Fehler aufgetreten. Wenden Sie sich an den technischen Support, um dieses Problem zu lösen. a| \* Die SPM-Überprüfung des Datenbank-Controllers schlägt fehl  $a$ | Auf einem Controller ist ein Fehler bei der Zuordnung von Speicherpartitionen zur Datenbank aufgetreten. Wenden Sie sich an den technischen Support, um dieses Problem zu lösen. a| \* Überprüfung der Konfigurationsdatenbank (sofern von der Controller-Version des Speicherarrays unterstützt) a| Auf einem Controller ist ein Fehler in der Konfigurationsdatenbank aufgetreten. Wenden Sie sich an den technischen Support, um dieses Problem zu lösen. a| \* MEL-bezogene Prüfungen a| Wenden Sie sich an den technischen Support, um dieses Problem zu lösen. a| \* In den letzten 7 Tagen wurden mehr als 10 DDE-Informations- oder

```
kritische MEL-Ereignisse gemeldet
 a|
Wenden Sie sich an den technischen Support, um dieses Problem zu lösen.
  a|
* In den letzten 7 Tagen wurden mehr als 2 Seiten 2C kritische MEL-
Ereignisse gemeldet
 a|
Wenden Sie sich an den technischen Support, um dieses Problem zu lösen.
 a|
* In den letzten 7 Tagen wurden mehr als 2 heruntergestuften Drive
Channel-kritische MEL-Ereignisse gemeldet
 a|
Wenden Sie sich an den technischen Support, um dieses Problem zu lösen.
  a|
* Mehr als 4 kritische MEL-Einträge in den letzten 7 Tagen
 a|
Wenden Sie sich an den technischen Support, um dieses Problem zu lösen.
| == =.Nachdem Sie fertig sind
Die Aktualisierung der Laufwerk-Firmware ist abgeschlossen. Sie können den
normalen Betrieb fortsetzen.
[[IDed76cac6f19b5ce500685ab6f8543dd0]]
= Überprüfen Sie die möglichen Software- und Firmware-Upgrade-Fehler
:allow-uri-read:
:icons: font
:relative_path: ./sm-support/
: imagesdir: {root path}{relative path}../media/
```
[role="lead"]

Fehler können während des Upgrades der Controller-Software oder der Aktualisierung der Laufwerk-Firmware auftreten.  $[cols="3*"]$  $|===$ | Fehler beim Herunterladen der Firmware | Beschreibung | Empfohlene Maßnahmen a| Ausgefallene zugewiesene Laufwerke a| Fehler beim Aktualisieren eines zugewiesenen Laufwerks im Speicher-Array.  $a$ | Ein Grund für den Fehler könnte sein, dass das Laufwerk nicht über die entsprechende Signatur verfügt. Stellen Sie sicher, dass es sich bei dem betroffenen Laufwerk um ein autorisiertes Laufwerk handelt. Weitere Informationen erhalten Sie vom technischen Support. Stellen Sie beim Austausch eines Laufwerks sicher, dass das Ersatzlaufwerk eine Kapazität hat, die der des ausgefallenen Laufwerks entspricht oder größer ist als das ausgefallene Laufwerk, das Sie ersetzen. Sie können das ausgefallene Laufwerk ersetzen, während das Speicher-Array I/O-Vorgänge erhält a| Integrierte Hot-Spare-Laufwerke a| Wenn das Laufwerk als Hot Spare gekennzeichnet ist und für eine Volume-Gruppe verwendet wird, schlägt der Firmware-Upgrade-Prozess fehl. a| Diese Fehlerbedingung muss korrigiert werden, bevor Sie die Firmware aktualisieren können. Starten Sie den SANtricity System Manager und beheben Sie das Problem mit dem Recovery Guru. a| Unvollständige Volume-Gruppen a| Wenn ein Laufwerk, das Teil einer Volume-Gruppe ist, umgangen, entfernt oder nicht reagiert wird, wird es als unvollständige Volume-Gruppe betrachtet. Eine unvollständige Volume-Gruppe verhindert Firmware-Upgrades.

Wenn eine oder mehrere Volume-Gruppen oder Disk Pools unvollständig sind, müssen Sie diese Fehlerbedingung korrigieren, bevor Sie die Firmware aktualisieren können. Starten Sie den SANtricity System Manager und beheben Sie das Problem mit dem Recovery Guru. a| Exklusive Vorgänge (nicht für Medien-/Paritäts-Scan im Hintergrund), die derzeit auf Volume-Gruppen ausgeführt werden a| Die Firmware kann nicht aktualisiert werden, wenn exklusive Vorgänge auf einem Volume ausgeführt werden. a| Wenn ein oder mehrere exklusive Vorgänge ausgeführt werden, müssen die Vorgänge abgeschlossen sein, bevor die Firmware aktualisiert werden kann. Überwachen Sie den Fortschritt des Betriebs mit SANtricity System Manager. a| Fehlende Volumes a| Die Firmware kann nicht aktualisiert werden, wenn ein Volume fehlt. a| Sie müssen den fehlenden Datenträgerzustand korrigieren, bevor die Firmware aktualisiert werden kann. Starten Sie den SANtricity System Manager und beheben Sie das Problem mit dem Recovery Guru. a| Beide Controller befinden sich in einem anderen Zustand als optimal a| Die Firmware kann nicht aktualisiert werden, wenn sich beide Controller in einem anderen Zustand als optimal befinden. a| Einer der Controller des Storage Arrays muss Aufmerksamkeit schenken. Diese Bedingung muss korrigiert werden, bevor die Firmware aktualisiert werden kann. Starten Sie den SANtricity System Manager und beheben Sie das Problem mit dem Recovery Guru.

a|

```
 a|
Firmware kann nicht aktualisiert werden, da die Datenbank für die
Speicherpartitionen-Zuordnungen beschädigt ist.
 a|
Auf einem Controller ist ein Fehler bei der Zuordnung von
Speicherpartitionen zur Datenbank aufgetreten. Wenden Sie sich an den
technischen Support, um dieses Problem zu lösen.
 a|
Überprüfung der Konfigurationsdatenbank (sofern von der Controller-Version
des Speicherarrays unterstützt)
a|
Firmware kann nicht aktualisiert werden, da die Konfigurationsdatenbank
beschädigt ist.
 a|
Auf einem Controller ist ein Fehler in der Konfigurationsdatenbank
aufgetreten. Wenden Sie sich an den technischen Support, um dieses Problem
zu lösen.
  a|
MEL-bezogene Prüfungen
  a|
Die Firmware kann nicht aktualisiert werden, da das Ereignisprotokoll
Fehler enthält.
 a|
Wenden Sie sich an den technischen Support, um dieses Problem zu lösen.
  a|
In den letzten 7 Tagen wurden mehr als 10 DDE-Informations- oder kritische
MEL-Ereignisse gemeldet
  a|
Die Firmware kann nicht aktualisiert werden, da in den letzten sieben
Tagen mehr als 10 DDE-Informations- oder kritische MEL-Ereignisse gemeldet
wurden.
  a|
Wenden Sie sich an den technischen Support, um dieses Problem zu lösen.
  a|
```
In den letzten 7 Tagen wurden mehr als 2 Seiten 2C kritische MEL-

Ereignisse gemeldet a| Die Firmware kann nicht aktualisiert werden, da in den letzten sieben Tagen mehr als zwei Seiten kritische MEL-Ereignisse auf 2C gemeldet wurden. a| Wenden Sie sich an den technischen Support, um dieses Problem zu lösen. a| In den letzten 7 Tagen wurden mehr als 2 heruntergestuften Drive Channelkritische MEL-Ereignisse gemeldet a| Die Firmware kann nicht aktualisiert werden, da in den letzten sieben Tagen mehr als zwei heruntergestuften wichtigen MEL-Ereignisse im Laufwerkskanal gemeldet wurden. a| Wenden Sie sich an den technischen Support, um dieses Problem zu lösen. a| Mehr als 4 kritische MEL-Einträge in den letzten 7 Tagen a| Die Firmware kann nicht aktualisiert werden, da in den letzten sieben Tagen mehr als vier kritische Ereignisprotokolleinträge gemeldet werden. a| Wenden Sie sich an den technischen Support, um dieses Problem zu lösen. a| Eine gültige Management-IP-Adresse ist erforderlich. a| Für diesen Vorgang ist eine gültige Controller-IP-Adresse erforderlich. a| Wenden Sie sich an den technischen Support, um dieses Problem zu lösen. a| Der Befehl erfordert eine aktive Management-IP-Adresse für jeden Controller. a| Für diesen Vorgang ist für jeden mit dem Speicher-Array verbundenen Controller eine Controller-IP-Adresse erforderlich.

Wenden Sie sich an den technischen Support, um dieses Problem zu lösen.

 a| Nicht bearbeiteten Download-Dateityp zurückgegeben. a| Die angegebene Download-Datei wird nicht unterstützt. a| Wenden Sie sich an den technischen Support, um dieses Problem zu lösen.

 a| Beim Hochladen der Firmware ist ein Fehler aufgetreten.  $a$ | Fehler beim Herunterladen der Firmware, da der Controller die Anforderung nicht verarbeiten kann. Überprüfen Sie, ob das Speicher-Array optimal ist, und wiederholen Sie den Vorgang.  $a$ | Falls dieser Fehler erneut auftritt, nachdem überprüft wurde, ob das Speicher-Array optimal ist, wenden Sie sich an den technischen Support, um dieses Problem zu beheben. a| Während der Firmware-Aktivierung ist ein Fehler aufgetreten. a| Die Firmware-Aktivierung ist fehlgeschlagen, da der Controller die Anforderung nicht verarbeiten kann. Überprüfen Sie, ob das Speicher-Array optimal ist, und wiederholen Sie den Vorgang. a| Falls dieser Fehler erneut auftritt, nachdem überprüft wurde, ob das Speicher-Array optimal ist, wenden Sie sich an den technischen Support, um dieses Problem zu beheben. a| Zeitüberschreitung beim Warten auf Neustart des Controllers \{0} erreicht. a| Die Managementsoftware kann nach einem Neubooten keine Verbindung mit dem Controller \{0} herstellen. Überprüfen Sie, ob ein einsatzbereiter Verbindungspfad zum Speicher-Array vorhanden ist, und versuchen Sie den Vorgang erneut, falls der Vorgang nicht erfolgreich abgeschlossen wurde.

a|

Falls dieser Fehler erneut auftritt, nachdem überprüft wurde, ob das Speicher-Array optimal ist, wenden Sie sich an den technischen Support, um dieses Problem zu beheben.

## $| == =$

a|

Einige dieser Bedingungen können Sie mit dem Recovery Guru in SANtricity System Manager korrigieren. Unter bestimmten Bedingungen müssen Sie sich jedoch unter Umständen an den technischen Support wenden. Die Informationen zum Herunterladen der neuesten Controller-Firmware finden Sie im Speicher-Array. Diese Information hilft dem technischen Support, die Fehlerbedingungen zu verstehen, die ein Firmware-Upgrade und -Download verhindern.

:leveloffset: -1

= FAQs

:leveloffset: +1

```
[[IDb7e1dafec21ff24c56a9a0f2887b247b]]
= Was muss ich vor einem Upgrade der SANtricity OS Software beachten?
:allow-uri-read:
:icons: font
:relative_path: ./sm-support/
: imagesdir: {root path}{relative path}../media/
```
[role="lead"] Bevor Sie die Software und Firmware des Controllers aktualisieren, sollten Sie diese Elemente beachten.

\* Sie haben das Dokument und das gelesen `readme.txt` Datei und haben festgestellt, dass Sie das Upgrade durchführen möchten. \* Sie wissen, ob Sie Ihre IOM-Firmware aktualisieren möchten. + In der Regel sollten Sie alle Komponenten gleichzeitig aktualisieren. Sie können jedoch entscheiden, die IOM-Firmware nicht zu aktualisieren, wenn Sie sie nicht als Teil des Upgrades der SANtricity OS Controller Software aktualisieren möchten oder wenn Sie vom technischen Support aufgefordert wurden, Ihre IOM-Firmware herunterzustufen (Sie können nur die Firmware über die Befehlszeilenschnittstelle herunterstufen).

\* Sie wissen, ob Sie die NVSRAM-Controller-Datei aktualisieren möchten.  $+$ In der Regel sollten Sie alle Komponenten gleichzeitig aktualisieren. Sie entscheiden sich jedoch möglicherweise nicht, die NVSRAM-Controller-Datei zu aktualisieren, wenn Ihre Datei entweder gepatcht wurde oder eine benutzerdefinierte Version ist und Sie sie nicht überschreiben möchten. \* Sie wissen, ob Sie jetzt oder später aktivieren möchten. + Gründe für eine spätere Aktivierung sind u. a.: + \*\* \*Tageszeit\* -- die Aktivierung der Software und Firmware kann eine lange Zeit dauern, so dass Sie möglicherweise warten möchten, bis I/O-Lasten leichter sind. Der Controller-Failover während der Aktivierung, sodass die Performance möglicherweise niedriger ist als üblich, bis das Upgrade abgeschlossen ist. \*\* \*Paketyp\* -- möglicherweise möchten Sie die neue Software und Firmware auf einem Speicher-Array testen, bevor Sie die Dateien auf anderen Speicher-Arrays aktualisieren. Diese Komponenten sind Bestandteil des Upgrades der SANtricity OS Controller Software: \* \*Management Software\* -- System Manager ist die Software, die das Speicher-Array verwaltet. \* \*Controller-Firmware\* -- Controller-Firmware verwaltet den I/O zwischen Hosts und Volumes. \* \*Controller NVSRAM\* -- Controller NVSRAM ist eine Controller-Datei, die die Standardeinstellungen für die Controller angibt. \* \*IOM-Firmware\* -- die I/O-Modul-Firmware (IOM) verwaltet die Verbindung zwischen einem Controller und einem Festplatten-Shelf. Es überwacht auch den Status der Komponenten. \* \*Supervisor Software\* -- Supervisor Software ist die virtuelle Maschine auf einem Controller, in dem die Software ausgeführt wird. Im Rahmen des Upgrades muss möglicherweise auch der Multipath-/Failover-Treiber und/oder der HBA-Treiber des Hosts aktualisiert werden, damit der Host mit den Controllern korrekt interagieren kann. [NOTE]  $====$ Informationen zum ermitteln, ob dies der Fall ist, finden Sie im

https://mysupport.netapp.com/matrix["NetApp Interoperabilitäts-Matrix-Tool"].

 $=$ 

Wenn Ihr Storage-Array nur einen Controller enthält oder kein Multipath-Treiber installiert ist, beenden Sie die I/O-Aktivität des Storage-Arrays, um Applikationsfehler zu vermeiden. Wenn Ihr Storage Array über zwei Controller verfügt und Sie einen Multipath-Treiber installiert haben, müssen Sie die I/O-Aktivität nicht stoppen.

Nehmen Sie während des Upgrades keine Änderungen am Storage Array vor.

[[IDd48c0355b4bba4a8f9705eabc77d25e3]] = Was muss ich wissen, bevor ich die automatische EAM-Synchronisierung unterhalte? :allow-uri-read: :icons: font :relative\_path: ./sm-support/ : imagesdir: {root path}{relative path}../media/

[role="lead"] Das Aussetzung der automatischen Synchronisierung von IOM verhindert, dass die IOM-Firmware beim nächsten Upgrade einer SANtricity OS-Controller-Software aktualisiert wird.

Normalerweise werden Controller-Software und IOM-Firmware als Bundle aktualisiert. Sie können die automatische EAM-Synchronisierung unterbrechen, wenn Sie über einen speziellen Build der IOM-Firmware verfügen, den Sie in Ihrem Gehäuse erhalten möchten. Andernfalls werden Sie beim nächsten Controller-Software-Upgrade auf die IOM-Firmware, die mit der Controller-Software gebündelt ist, zurückgesetzt.

```
[[IDfd0162f488e1984e210fa0fbcd9537cf]]
= Warum läuft mein Firmware-Upgrade so langsam voran?
:allow-uri-read:
:icons: font
:relative_path: ./sm-support/
: imagesdir: {root path}{relative path}../media/
```
[role="lead"] Der Fortschritt des Firmware-Upgrades hängt von der Gesamtlast des Systems

Sollte während eines Online-Upgrades der Laufwerk-Firmware ein Volume-Transfer während des schnellen Rekonstruktionsvorgangs durchgeführt werden, initiiert das System eine vollständige Rekonstruktion für das übertragene Volume. Dieser Vorgang kann sehr viel Zeit in Anspruch nehmen. Die tatsächliche komplette Rekonstruktionszeit hängt von mehreren Faktoren ab, einschließlich der Menge der I/O-Aktivitäten während des Rekonstruktionsvorgangs, der Anzahl der Laufwerke in der Volume-Gruppe, der Einstellung für die Priorität bei der Wiederherstellung und der Laufwerk-Performance.

[[ID490362d0af4a5c434ce72dbd5c3a6be8]] = Was muss ich vor dem Aktualisieren der Laufwerk-Firmware beachten? :allow-uri-read: :icons: font :relative\_path: ./sm-support/ : imagesdir: {root path}{relative path}../media/

[role="lead"] Achten Sie vor dem Aktualisieren der Laufwerk-Firmware auf diese Elemente.

\* Als Vorsichtsmaßnahme erstellen Sie Ihre Daten mittels Disk-to-Disk Backup, Volume-Kopie (in einer Volume-Gruppe, die nicht von der geplanten Firmware-Aktualisierung betroffen ist) oder einer Remote-Spiegelung. \* Möglicherweise möchten Sie nur einige wenige Laufwerke aktualisieren, um das Verhalten der neuen Firmware zu testen, um sicherzustellen, dass sie ordnungsgemäß funktioniert. Wenn die neue Firmware ordnungsgemäß funktioniert, aktualisieren Sie die verbleibenden Laufwerke. \* Wenn Laufwerke ausgefallen sind, beheben Sie sie, bevor Sie das Firmware-Upgrade starten.

\* Wenn die Laufwerke offline aktualisiert werden können, stoppen Sie die I/O-Aktivität aller Volumes, die mit den Laufwerken verbunden sind. Wenn die I/O-Aktivität angehalten ist, können keine Konfigurationsvorgänge für diese Volumes durchgeführt werden.

\* Entfernen Sie während des Upgrades der Laufwerk-Firmware keine Laufwerke.

\* Nehmen Sie während des Upgrades der Laufwerk-Firmware keine Konfigurationsänderungen am Speicher-Array vor.

[[ID7374555d293e4b6174562ed7f9485ae3]]

ab.

```
= Wie wähle ich die Art des Upgrades aus?
:allow-uri-read:
:icons: font
:relative_path: ./sm-support/
:imagesdir: {root_path}{relative_path}../media/
```
[role="lead"] Je nach Status des Pools oder der Volume-Gruppe wählen Sie die Art des Upgrades, die auf dem Laufwerk ausgeführt werden soll.

\* \*Online\*

 $+$ 

Wenn der Pool oder die Volume-Gruppe Redundanz unterstützt und optimal ist, können Sie die Online-Methode verwenden, um die Festplatten-Firmware zu aktualisieren. Die Online-Methode lädt Firmware herunter, während das Speicherarray I/O\_ zu den zugehörigen Volumes verarbeitet, die diese Laufwerke verwenden. Sie müssen die I/O-Vorgänge für die zugehörigen Volumes, die diese Laufwerke verwenden, nicht anhalten. Diese Laufwerke werden nacheinander auf die Volumes aktualisiert, die mit den Laufwerken verbunden sind. Wenn das Laufwerk einem Pool oder einer Volume-Gruppe nicht zugewiesen ist, kann seine Firmware über die Online- oder Offline-Methode aktualisiert werden. Die Systemleistung kann beeinträchtigt werden, wenn Sie die Online-Methode zur Aktualisierung der Laufwerk-Firmware verwenden.

\* \*Offline\*

 $+$ 

Wenn der Pool oder die Volume-Gruppe keine Redundanz unterstützt (RAID 0) oder sich beeinträchtigt, müssen Sie die Offline-Methode verwenden, um die Laufwerk-Firmware zu aktualisieren. Die Offline-Methode führt ein Upgrade der Firmware nur durch, während alle I/O-Aktivitäten zu den zugehörigen Volumes, die diese Laufwerke verwenden, angehalten werden. Sie müssen alle I/O-Vorgänge für alle zugehörigen Volumes beenden, die diese Laufwerke verwenden. Wenn das Laufwerk einem Pool oder einer Volume-Gruppe nicht zugewiesen ist, kann seine Firmware durch die Online- oder Offline-Methode aktualisiert werden.

:leveloffset: -1

:leveloffset: -1

```
:leveloffset: -1
```
:leveloffset: -1

 $<<$ \*Copyright-Informationen\*

Copyright © 2024 NetApp. Alle Rechte vorbehalten. Gedruckt in den USA. Dieses urheberrechtlich geschützte Dokument darf ohne die vorherige schriftliche Genehmigung des Urheberrechtsinhabers in keiner Form und durch keine Mittel – weder grafische noch elektronische oder mechanische, einschließlich Fotokopieren, Aufnehmen oder Speichern in einem elektronischen Abrufsystem – auch nicht in Teilen, vervielfältigt werden.

Software, die von urheberrechtlich geschütztem NetApp Material abgeleitet wird, unterliegt der folgenden Lizenz und dem folgenden Haftungsausschluss:

DIE VORLIEGENDE SOFTWARE WIRD IN DER VORLIEGENDEN FORM VON NETAPP ZUR VERFÜGUNG GESTELLT, D. H. OHNE JEGLICHE EXPLIZITE ODER IMPLIZITE GEWÄHRLEISTUNG, EINSCHLIESSLICH, JEDOCH NICHT BESCHRÄNKT AUF DIE STILLSCHWEIGENDE GEWÄHRLEISTUNG DER MARKTGÄNGIGKEIT UND EIGNUNG FÜR EINEN BESTIMMTEN ZWECK, DIE HIERMIT AUSGESCHLOSSEN WERDEN. NETAPP ÜBERNIMMT KEINERLEI HAFTUNG FÜR DIREKTE, INDIREKTE, ZUFÄLLIGE, BESONDERE, BEISPIELHAFTE SCHÄDEN ODER FOLGESCHÄDEN (EINSCHLIESSLICH, JEDOCH NICHT BESCHRÄNKT AUF DIE BESCHAFFUNG VON ERSATZWAREN ODER -DIENSTLEISTUNGEN, NUTZUNGS-, DATEN- ODER GEWINNVERLUSTE ODER UNTERBRECHUNG DES GESCHÄFTSBETRIEBS), UNABHÄNGIG DAVON, WIE SIE VERURSACHT WURDEN UND AUF WELCHER HAFTUNGSTHEORIE SIE BERUHEN, OB AUS VERTRAGLICH FESTGELEGTER HAFTUNG, VERSCHULDENSUNABHÄNGIGER HAFTUNG ODER DELIKTSHAFTUNG (EINSCHLIESSLICH FAHRLÄSSIGKEIT ODER AUF ANDEREM WEGE), DIE IN IRGENDEINER WEISE AUS DER NUTZUNG DIESER SOFTWARE RESULTIEREN, SELBST WENN AUF DIE MÖGLICHKEIT DERARTIGER SCHÄDEN HINGEWIESEN WURDE.

NetApp behält sich das Recht vor, die hierin beschriebenen Produkte jederzeit und ohne Vorankündigung zu ändern. NetApp übernimmt keine Verantwortung oder Haftung, die sich aus der Verwendung der hier beschriebenen Produkte ergibt, es sei denn, NetApp hat dem ausdrücklich in schriftlicher Form zugestimmt. Die Verwendung oder der Erwerb dieses Produkts stellt keine Lizenzierung im Rahmen eines Patentrechts, Markenrechts oder eines anderen Rechts an geistigem Eigentum von NetApp dar.

Das in diesem Dokument beschriebene Produkt kann durch ein oder mehrere

US-amerikanische Patente, ausländische Patente oder anhängige Patentanmeldungen geschützt sein.

ERLÄUTERUNG ZU "RESTRICTED RIGHTS": Nutzung, Vervielfältigung oder Offenlegung durch die US-Regierung unterliegt den Einschränkungen gemäß Unterabschnitt (b)(3) der Klausel "Rights in Technical Data – Noncommercial Items" in DFARS 252.227-7013 (Februar 2014) und FAR 52.227- 19 (Dezember 2007).

Die hierin enthaltenen Daten beziehen sich auf ein kommerzielles Produkt und/oder einen kommerziellen Service (wie in FAR 2.101 definiert) und sind Eigentum von NetApp, Inc. Alle technischen Daten und die Computersoftware von NetApp, die unter diesem Vertrag bereitgestellt werden, sind gewerblicher Natur und wurden ausschließlich unter Verwendung privater Mittel entwickelt. Die US-Regierung besitzt eine nicht ausschließliche, nicht übertragbare, nicht unterlizenzierbare, weltweite, limitierte unwiderrufliche Lizenz zur Nutzung der Daten nur in Verbindung mit und zur Unterstützung des Vertrags der US-Regierung, unter dem die Daten bereitgestellt wurden. Sofern in den vorliegenden Bedingungen nicht anders angegeben, dürfen die Daten ohne vorherige schriftliche Genehmigung von NetApp, Inc. nicht verwendet, offengelegt, vervielfältigt, geändert, aufgeführt oder angezeigt werden. Die Lizenzrechte der US-Regierung für das US-Verteidigungsministerium sind auf die in DFARS-Klausel 252.227- 7015(b) (Februar 2014) genannten Rechte beschränkt.

\*Markeninformationen\*

NETAPP, das NETAPP Logo und die unter link:http://www.netapp.com/TM\[http://www.netapp.com/TM^] aufgeführten Marken sind Marken von NetApp, Inc. Andere Firmen und Produktnamen können Marken der jeweiligen Eigentümer sein.